# **Клавиатура DS-1000KI**

**Руководство пользователя**

Благодарим Вас за приобретение нашей продукции. Если у Вас возникнут какие-либо вопросы или предложения, пожалуйста, обратитесь к поставщику.

Производитель оставляет за собой право на внесение изменений в настоящее руководство, а также в технические характеристики устройств без предварительного уведомления.

## Содержание

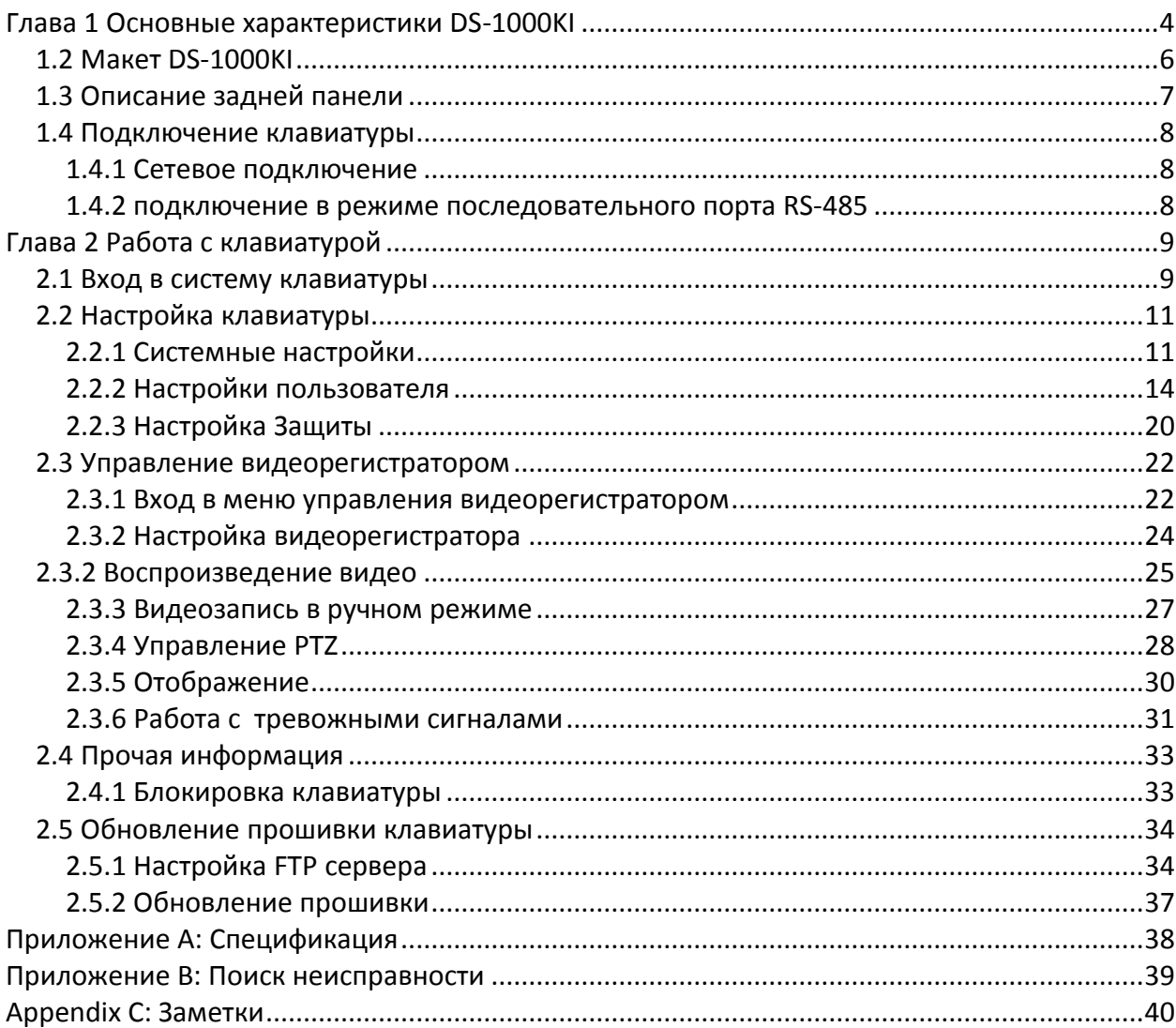

#### <span id="page-3-0"></span>**Глава 1 Основные характеристики DS-1000KI**

- Поддерживает каскад видеорегистраторов (DVR). Одна клавиатура DS-1000KI может быть использована для управления несколькими объединенными в сеть видеорегистраторами, максимально до 99. При использовании последовательного порта RS485 с одной клавиатуры можно управлять максимум 32 видеорегистраторами.
- Клавиатура DS-1000KI снабжена двумя жидкокристаллическими экранами, левый из которых отображает меню, соответствующие управлению и настройкам. Удерживание кнопки [Menu] менее двух секунд вызывает меню управления, тогда как удерживание более двух секунд открывает меню настроек клавиатуры. Правый экран служит для отображения такой информации, как данные пользователя, статус подключения, тревожные сигналы и т.п.
- DS-1000KI поддерживает два режима связи: сетевой режим и режим использования последовательного порта RS-485. Оба можно задействовать для управления видеорегистраторами.
- Пользователи DS-1000KI делятся на администратора и операторов. Администратор может осуществлять работу со всеми меню, тогда как оператору доступно только меню управления.
- DS-1000KI обладает функцией блокировки клавиатуры. Клавиатура блокируется путем нажатия кнопки с изображением замка и разблокируется только после ввода правильного пароля.
- Через меню управления DS-1000KI можно производить настройки видеорегистраторов, воспроизводить запись, осуществлять: запись в ручном режиме, управление PTZ, локальное отображение и прочие функции. Осуществлять эти операции может как администратор, так и оператор.
- Для DS-1000KI может быть назначен собственный IP адрес, идентификатор пользователя, режим связи, пароль для управления и т.п. Данная часть доступна лишь для администратора.
- DS-1000KI может управлять различными видеорегистраторами. Приступая к управлению, войдите в меню настроек и выберите режим управления клавиатурой (либо сетевой режим, либо использование последовательного порта RS-485) в меню "SysCfg". В меню "UserCfg" создайте нового пользователя, введите его идентификатор, затем введите информацию о видеорегистраторе, включая имя пользователя, пароль, DEV ID, DVR IP и т.п. После занесения информации о пользователе, нажмите кнопку [ID] и введите правильный идентификатор, после этого станет возможным осуществить вход и управлять соответствующим видеорегистратором.
- DS-1000KI укомплектована джойстиком. С его помощью можно легко вести управление PTZ.
- DS-1000KI обладает возможностью принимать тревожный сигнал от видеорегистратора. При этом должно быть предварительно установлено разрешение на прием тревожных сигналов. Установить разрешение на прием можно в меню настроек клавиатуры в разделе настроек тревожных сигналов. После этого, выбрав в меню элемент управления тревожным сигналом, следует установить "Arm" для того, чтобы принимать сигнал, либо "Disarm", чтобы не принимать. Необходимо принять в расчет, что клавиатура способна получать тревожную информацию от максимально десяти видеорегистраторов.
- DS-1000KI имеет четыре тревожных выхода и позволяет настроить или убрать часть из них через меню управления, в разделе управления тревожными сигналами.

Примечание: при использовании DS-1000KI для управления видеорегистраторами серии DS-8000 прошивка видеорегистраторов должна соответствовать версии не ниже 1.4

#### <span id="page-5-0"></span>**1.2 Макет DS-1000KI**

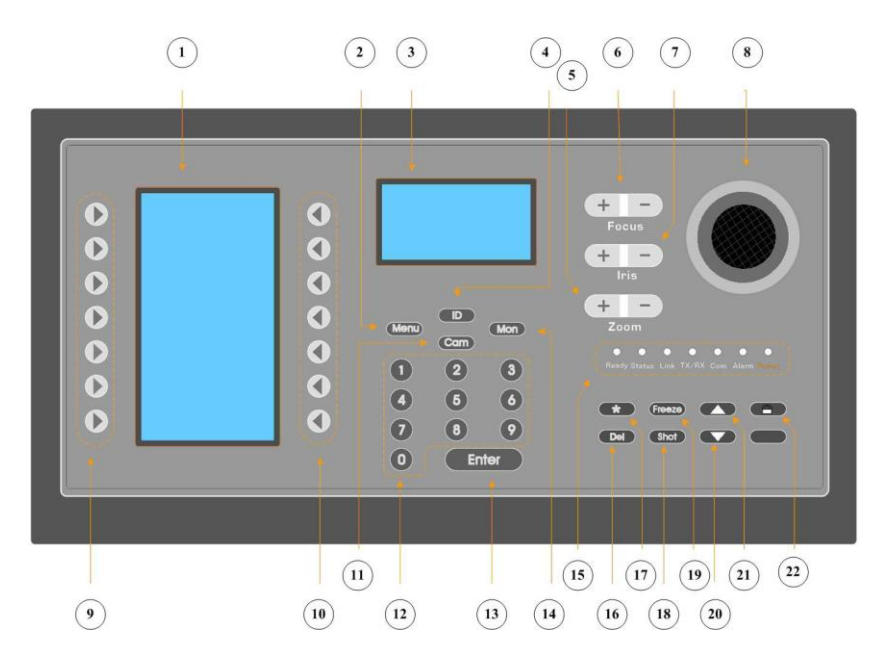

#### Рис. 1.1.1

1------ Область меню: отображение меню клавиатуры;

2------【Menu】: Кнопка меню. При удерживании этой кнопки длительностью более двух секунд область меню отобразит меню клавиатуры, в другом случае отобразится меню управления. 3------ Область показа информации. Отображает вводимую информацию, режим связи,

информацию о видеорегистраторе, тревожный сигнал и т.п.

4------【ID】: Кодовое имя пользователя. Используется для выбора управляемого видеорегистратора.

5------【Zoom】: Функция приближения в режиме управления PTZ.

6------【Focus】: Функция фокусировки в режиме управления PTZ.

- 7------【Iris】: Функция управления объективом в режиме управления PTZ.
- 8------ Джойстик: Управление поворотом/наклоном в режиме управления PTZ.
- 9------【 】: Кнопка выбора левого меню клавиатуры
- 10-----【 】: Кнопка выбора правого меню клавиатуры

11----【Cam】: Идентификатор камеры (Соответствующий номеру канала видеорегистратора)

- 12----  $[0] \sim [9]$ : Цифры и символы.
- 13----【Enter】: Подтверждение.
- 14----【Mon】: Идентификатор монитора (зарезервирован).

#### 15---- Индикаторы: **Ready (готовность)**,**Status (статус)**,**Link (связь)**,**Tx/Rx**,**Com**,**Alarm**

#### **(тревога)**,**Power (питание)**.

- 16----【Del】: Удаление.
- 17----【\*】: Служит для выбора заглавных/строчных символов.
- 18----【Shot】: Служит для корректирования предустановок PTZ.
- 19----【Freeze】: Зарезервирована.
- 20----【▲】: Прокрутка вверх на одну страницу информационного экрана. При назначении IP адреса можно использовать в качестве кнопки для удаления.

21----  $\blacksquare$  Thook The BHU Hand CHE (212) и страницу информационного экрана. При назначении IP адреса можно использовать в качестве пробела.

22----【】: Кнопка блокирования клавиатуры.

#### <span id="page-6-0"></span>**1.3 Описание задней панели**

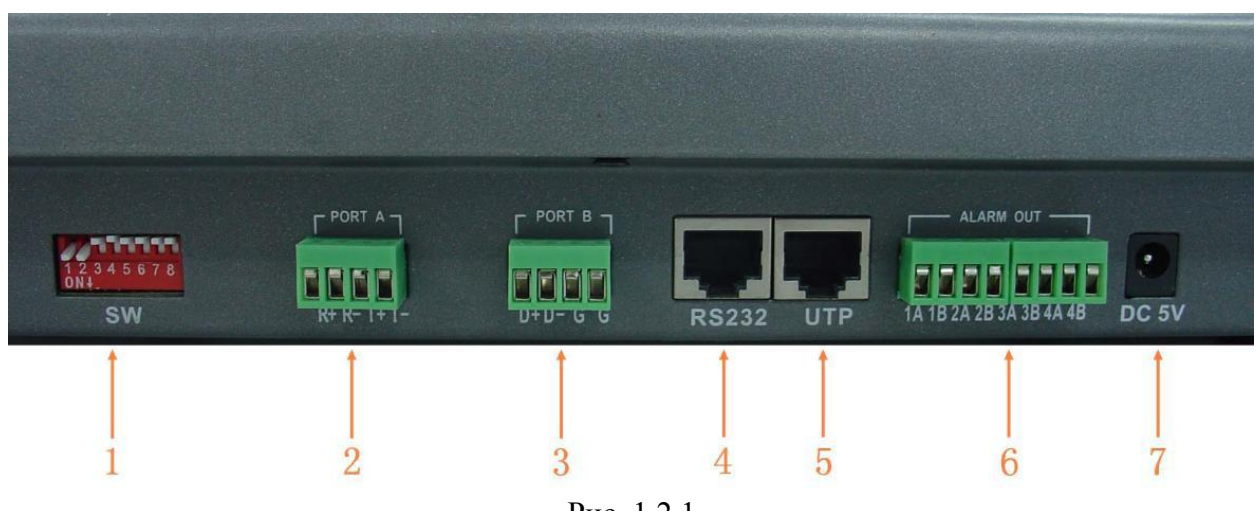

Рис. 1.2.1

1------ Коммутатор. Заводские значения по умолчанию следующие: "on on off off off off off off (11000000)". На картинке видно, что коммутатор включает 8 переключателей. Функции каждого перечислены ниже:

 $\triangleright$  Переключатель 1: В положении "вкл.", ПОРТ А из полнодуплексного режима 485 переходит на полудуплексный 485. Должен использоваться вместе с переключателем 2.

Переключатель 2: В положении "вкл.", ПОРТ A из полнодуплексного режима 485 переходит на полудуплексный 485. Должен использоваться вместе с переключателем 1.

 $\triangleright$  Переключатель 3: В положении "вкл.", ПОРТ А R+, R- соответственно добавляет сопротивление 120Ω.

 $\triangleright$  Переключатель 4: В положении "вкл.", ПОРТ А Т+, Т- соответственно добавляет сопротивление 120Ω.

Переключатель 5: В положении "вкл.", ПОРТ B D+, D- соответственно добавляет сопротивление 120Ω.

- Переключатель 6: "выкл". Зарезервирован.
- Переключатель 7: "выкл". Зарезервирован.
- Переключатель 8: "выкл". Зарезервирован.

2------ RS485 Последовательный ПОРТ A (полнодуплексный режим SW = 00000000, полудуплексный режим SW = 11000000), подключение к клавиатуре через порт видеорегистратора.

3------ RS485 Последовательный ПОРТ B.

4------ RS232 Интерфейс (RJ45).

5------ Сетевой интерфейс (RJ45).

6------ Интерфейс выхода тревожного сигнала. 4 вида переключателей (сухие узлы) обеспечат вывод тревожной информации. В группе с элементами A и B, тревожный сигнал будет отключен, в обратном случае сигнал будет принят.

7------ Розетка 5V DC.

#### <span id="page-7-0"></span>**1.4 Подключение клавиатуры**

#### <span id="page-7-1"></span>**1.4.1 Сетевое подключение**

Для использования клавиатуры в режиме сетевой работы достаточно соединить сетевым кабелем ее порт UTP с сетевым хабом или разветвителем. В меню "SysCfg" для клавиатуры необходимо назначить IP адрес и установить режим «NET» (сеть). Подробное описание приведено в разделе 2.2

#### <span id="page-7-2"></span>**1.4.2 подключение в режиме последовательного порта RS-485**

Для использования клавиатуры при подключении в режиме использования последовательного порта: на задней панели клавиатуры найдите штыри R+, R- Порта А. На задней панели видеорегистратора находятся два разъема для клавиатуры RJ45. Один из них можно использовать для подключения клавиатуры, а другой для каскада видеорегистраторов. Штыри разъема видеорегистратора RJ45 обозначаются следующим способом:

#### **Клавиатурный разъем видеорегистратора RJ45**

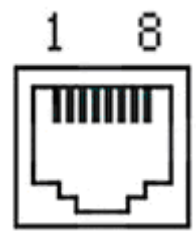

#### **Обозначение штырей**

Слева направо кабели монтированы следующим образом: первый и второй играют роль анода и катода для линии отправления, третий и четвертый являются анодом и катодом для линии приема, седьмой служит для общего заземления.

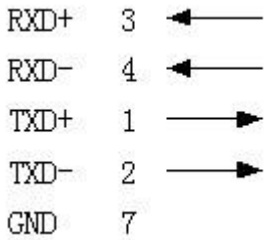

Можно соединить штыри R+ R- Порта A клавиатуры DS-1000KI со штырями Pin3 и Pin4 клавиатурного разъема видеорегистратора, методом показанным ниже:

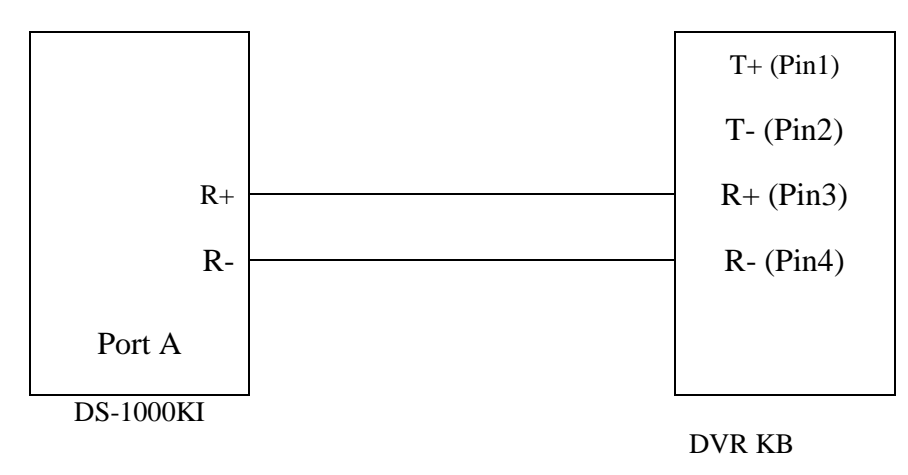

В меню клавиатуры "SysCfg" должен быть выбран режим "Bus"

#### <span id="page-8-0"></span>**Глава 2 Работа с клавиатурой**

#### <span id="page-8-1"></span>**2.1 Вход в систему клавиатуры**

Когда на сетевую клавиатуру DS-1000KI поступит питание, экран меню отобразит следующую информацию:

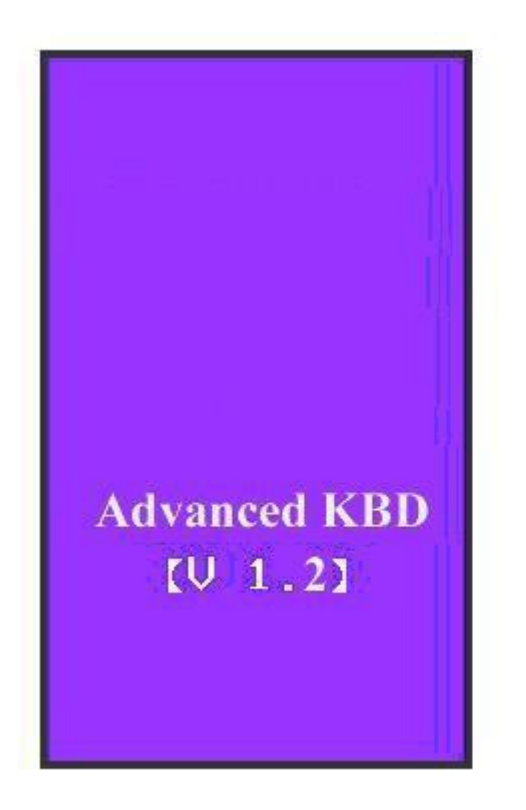

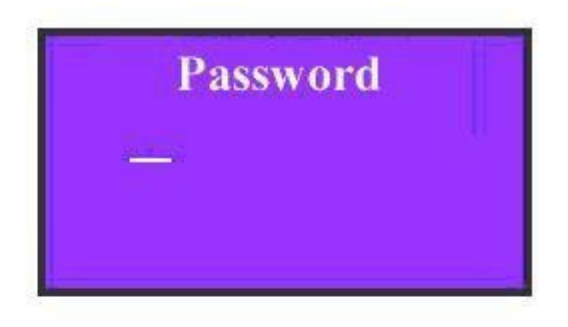

Рис 2.1.1

Когда на информационном экране появится слово "Password", введите пароль (по умолчанию пароль администратора 111, а общий пароль 222). После нажатия кнопки "Enter" можно войти в меню работы в системе, которое выглядит следующим образом:

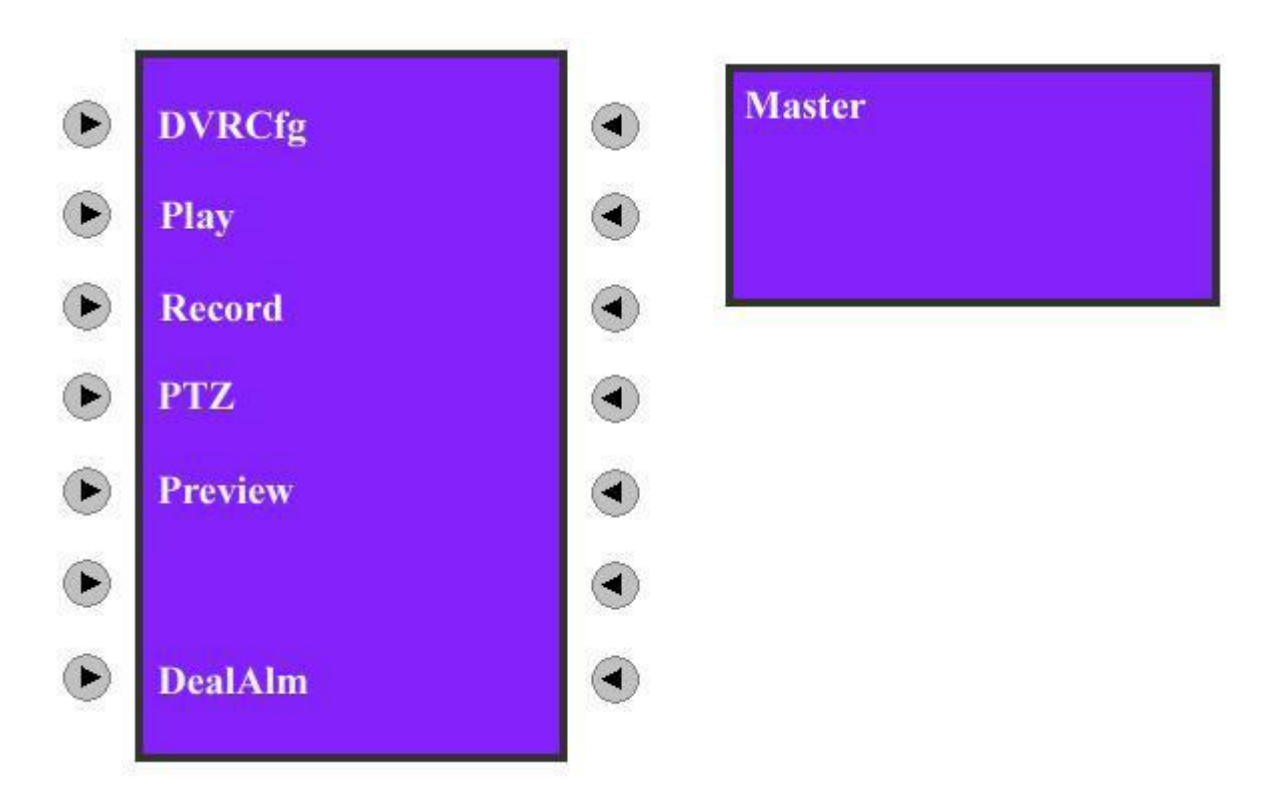

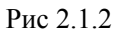

Примечание: с помощью клавиатуры DS-1000KI можно управлять видеорегистратором в сетевом режиме, либо в режиме использования последовательного порта RS485. В данном примере мы рассматриваем только использование сетевого режима. Во втором режиме клавиатура используется аналогично.

#### <span id="page-10-0"></span>**2.2 Настройка клавиатуры**

Приступая к управлению видеорегистратором, необходимо начать с настройки сетевой клавиатуры DS-1000KI , конфигурации пользователя и защиты. Нажмите и удерживайте в течении 2х секунд или более кнопку "Menu", что позволит войти в меню настроек клавиатуры (необходимо будет ввести пароль администратора), которая выглядит как изображено на рисунки 2.1.1:

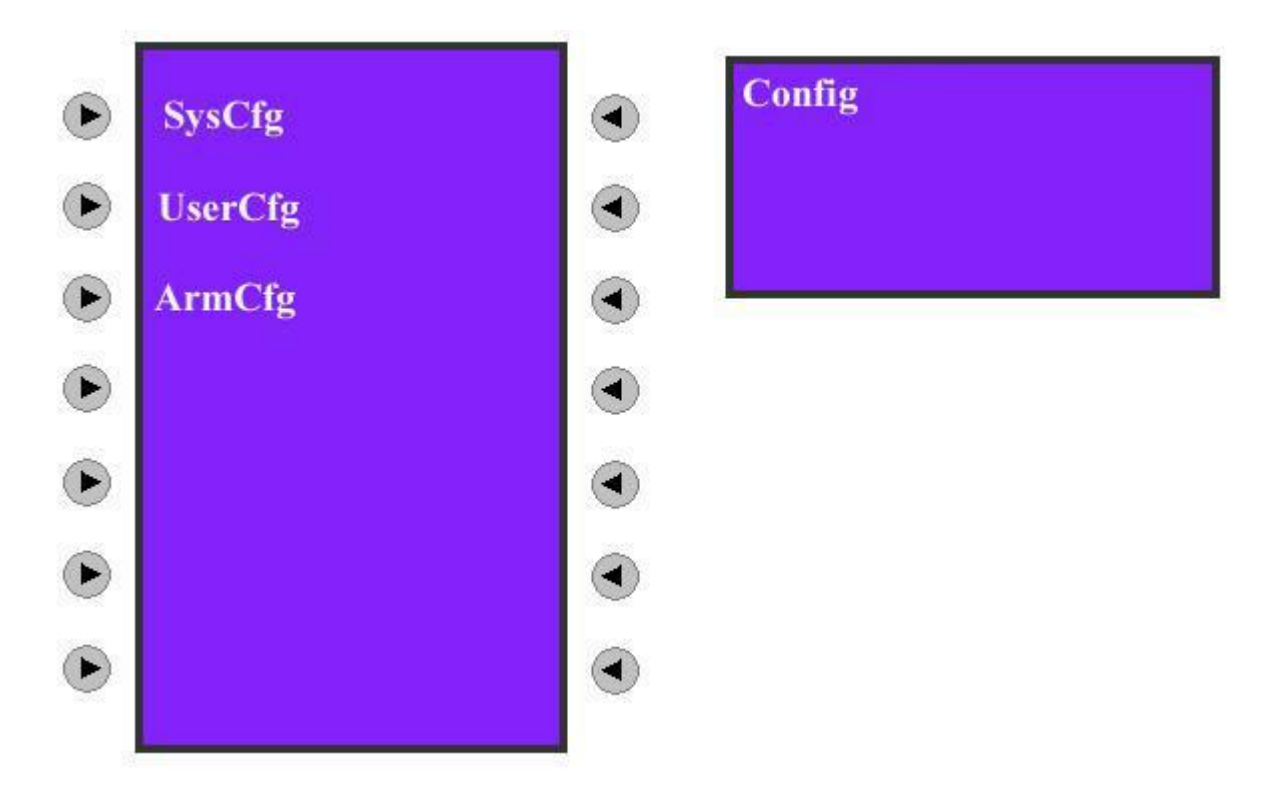

Рис 2.2.1 Настройка клавиатуры

#### <span id="page-10-1"></span>**2.2.1 Системные настройки**

После входа в интерфейс настроек на экране будут видны три последовательных элемента меню: "SysCfg" (Системные настройки клавиатуры), "UserCfg" (Настройки пользователя) and "ArmCfg" (Настройки защиты). Выбор "SysCfg" вызовет интерфейс системных настроек, изображенный на рисунке 2.2.2. В данном меню можно настраивать все детальные параметры клавиатуры, такие как IP адрес клавиатуры, ее идентификатор, номер порта, пароль оператора и администратора, а также режим управления. Все параметры приведены ниже:

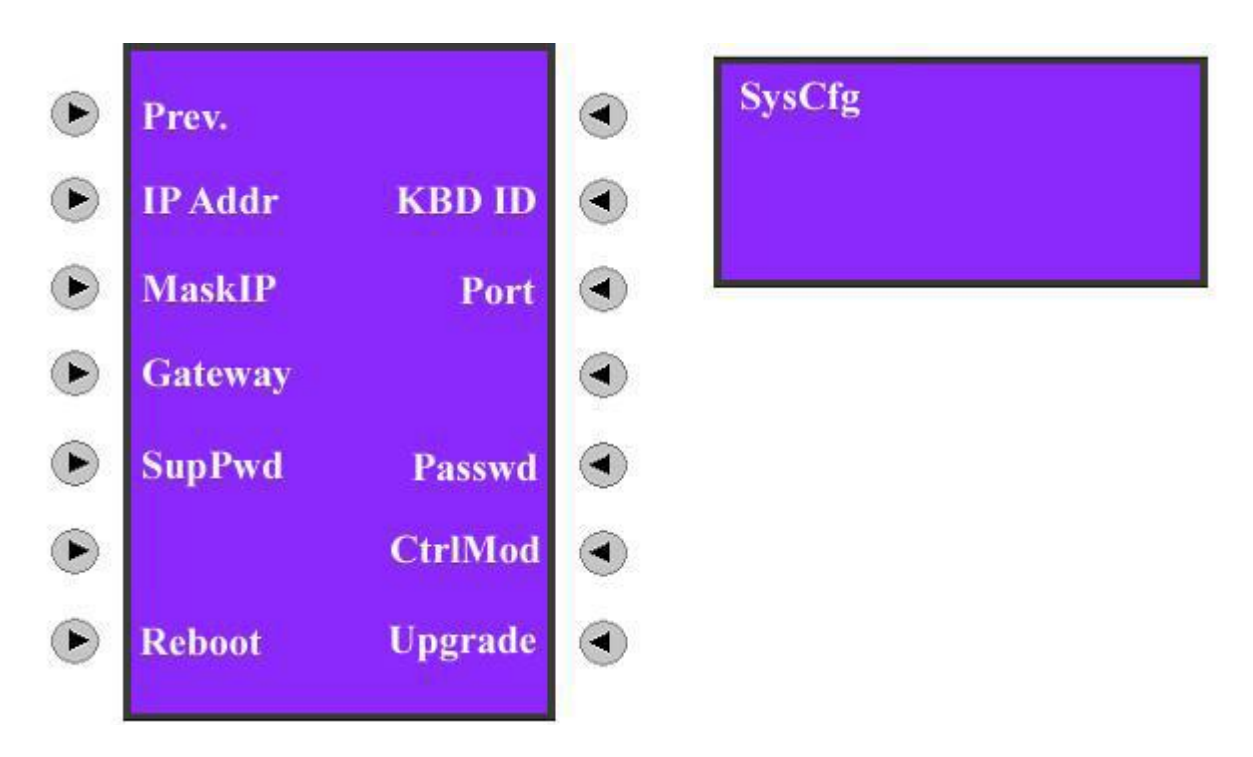

Рис 2.2.2 Системные настройки клавиатуры

**• Регу.: Предыдущее меню.** 

**IP** Addr: IP адрес сетевой клавиатуры DS-1000KI. Нажатие на  $\llbracket 1 \rrbracket$  позволяет произвести изменения, тогда как нажатие  $\llbracket 2 \rrbracket$  подтверждает настройки, согласно рис. 2.2.3-1.

KBD ID: Номер клавиатуры. Вводится с помощью кнопок с цифрами, затем подтверждается через нажатие【Enter】, согласно рис. 2.2.3-2

MaskIP: IP адрес подсети для сетевой клавиатуры DS-1000KI. Заводское значение по умолчанию 255.255.255.0. Нажатие на кнопку【2】служит подтверждением. Через нажатие 【1】может быть изменено и сохранено после нажатия【Enter】, согласно рис 2.2.3-3

■ Port: Сетевой порт. Заводское значение по умолчанию 8000. Нажатие на кнопку  $[2]$ служит подтверждением. Через нажатие【1】может быть изменено и сохранено после нажатия【Enter】, согласно рис 2.2.3-4.

 $\Box$  Gateway: IP адрес шлюза.

SupPwd: Пароль администратора. Заводское значение по умолчанию 111. Вводится с помощью кнопок с цифрами, затем подтверждается через нажатие【Enter】, согласно рис. 2.2.3-5 и рис. 2.2.3-6.

Password: Пароль оператора. Заводское значение по умолчанию 222. Настраивается аналогично паролю администратора.

■ CtrlMod: Режим управления видеорегистратором – сетевой либо с использованием последовательного порта. Нажмите【1】чтобы выбрать последовательный порт либо【2】 для выбора сетевого, как показано на рис. 2.2.3-7.

Reboot: Перезагрузка клавиатуры.

Обновление: Прошивка DS-1000KI может быть обновлена по сети. В меню обновления необходимо ввести IP адрес FTP сервера. Клавиатура подключится к серверу, после чего скачает прошивку. Рекомендуем воспользоваться руководством для использования FTP сервера.

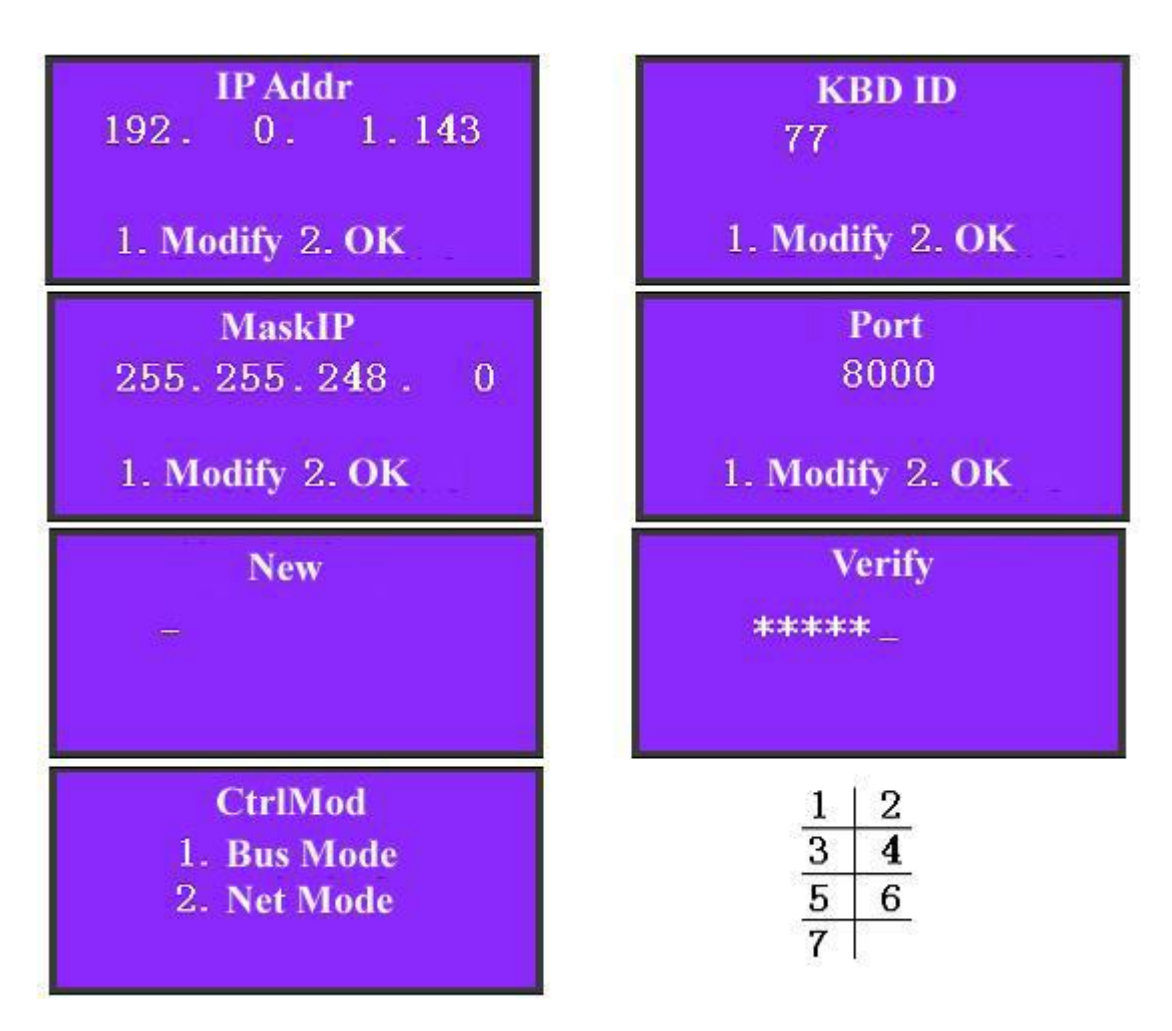

Рис 2.2.3 Настройка параметров

#### <span id="page-13-0"></span>**2.2.2 Настройки пользователя**

В меню "User Configuration" (настройки пользователя) можно завести множество пользователей. Каждый из пользователей сможет управлять лишь одним видеорегистратором. После создания привязки между пользователем и видеорегистратором, станет возможным через клавиатуру управлять нужным видеорегистратором, зайдя в систему под соответствующим пользователем. В меню настроек пользователя можно добавить, удалить, изменить параметры или сформировать запрос о пользователе и связанном с ним видеорегистраторе.

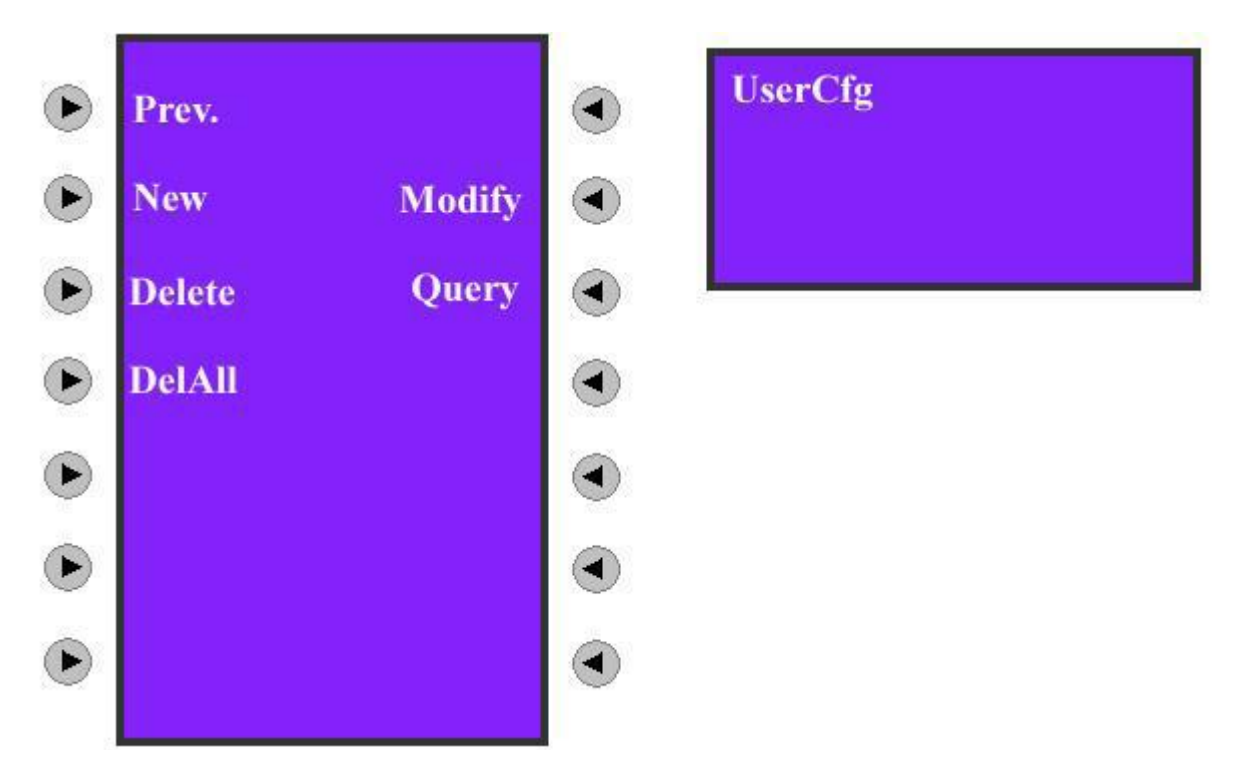

Рис 2.2.4 Настройки пользователя.

### **Новый пользователь**

Для примера, если хотите управлять видеорегистратором с IP адресом 192.0.1.99 посредством DS-1000KI, вначале необходимо завести нового пользователя. Выберите элемент "New" (новый) в меню пользовательских настроек и войдите в меню ввода нового пользователя, как показано на рис. 2.2.5. Далее можно ввести имя нового пользователя. Используйте кнопку 【\*】для ввода цифр и заглавных/строчных букв, как показано на рис. 2.2.5.

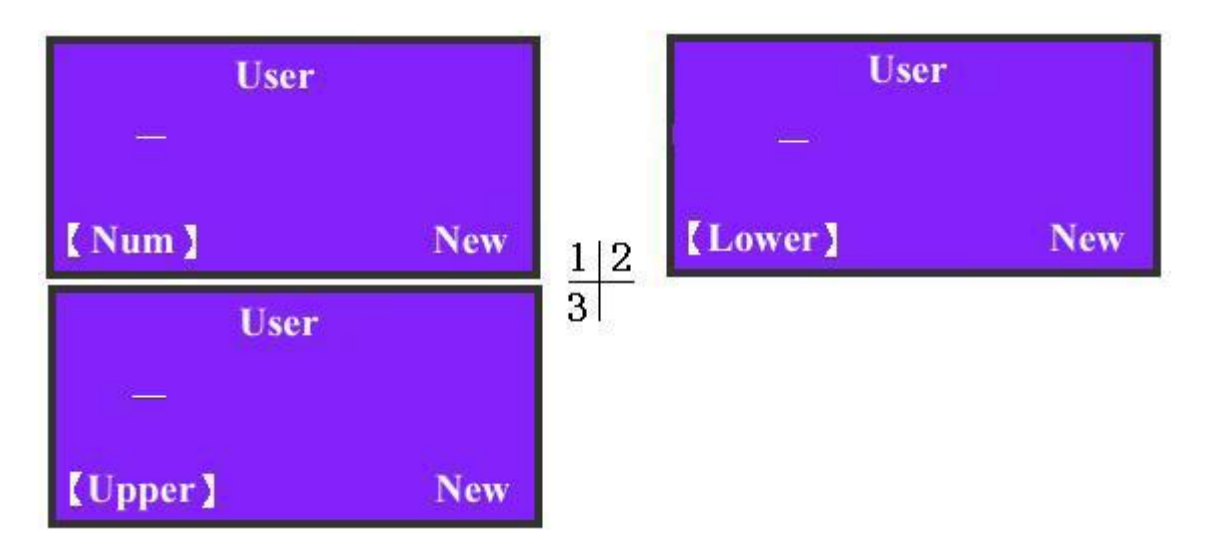

Fig 2.2.5 Варианты ввода символов для DS-1000KI. На рис. 2.2.6-1 рассмотрен пример, когда в качестве имени пользователя вводится «01», после чего следует подтверждение через нажатие 【Enter】.

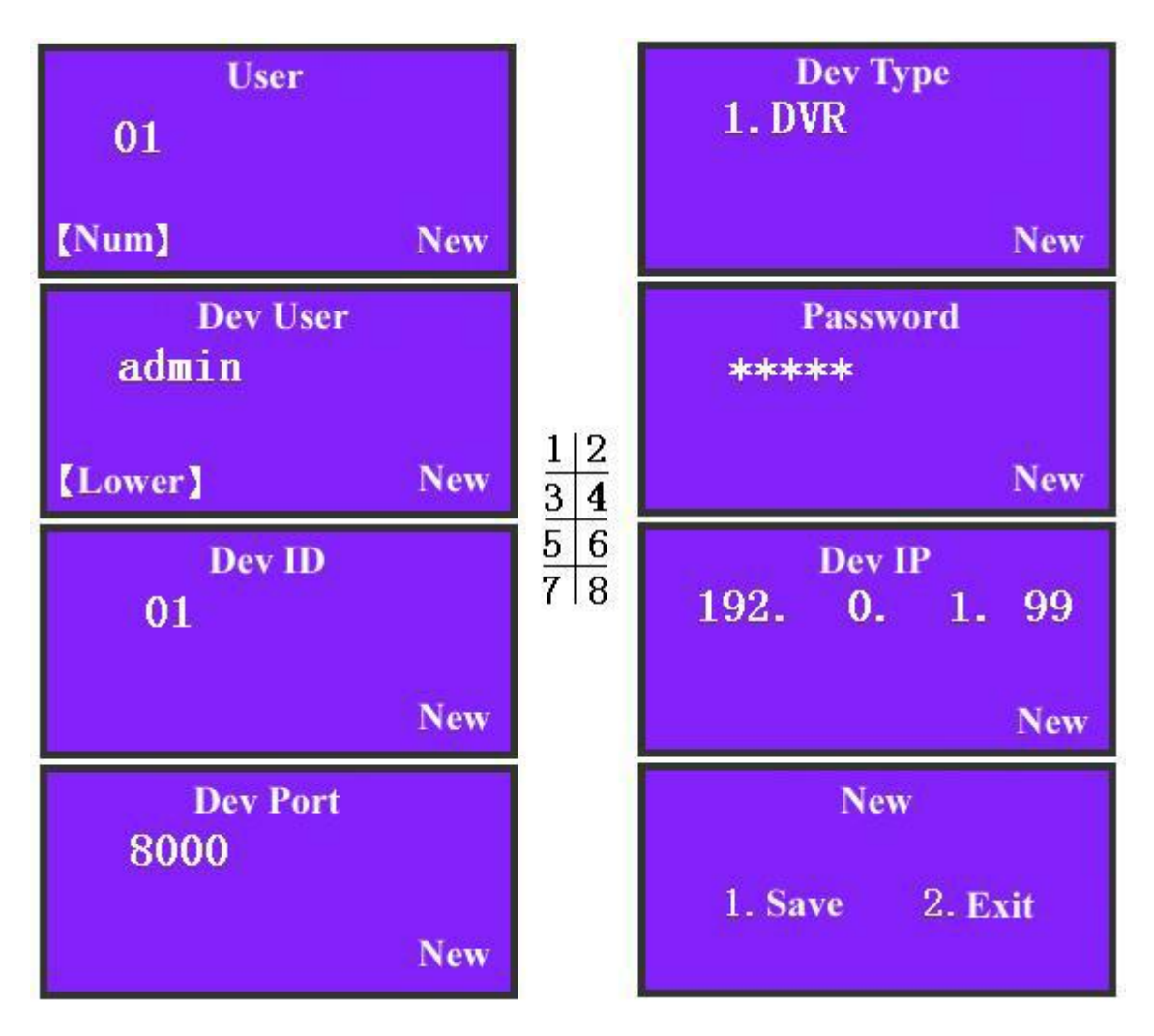

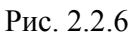

После этого в качестве вида устройства путем нажатия【1】 выбирается видеорегистратор (*"1.DVR" как показано на рис. 2.2.6-2*), вводится имя пользователя и пароль

видеорегистратора. Для примера, для видеорегистратора с IP адресом 192.0.1.99 имя пользователя по умолчанию «admin» и пароль «12345». В данном примере мы вводим аналогичного пользователя и пароль, как показано на рисунках 2.2.6-3, 2.2.6-4.

Для параметров «Dev ID» и «Dev Port» согласно рисункам 2.2.6-5 и 2.2.6-7, необходимо ввести значения характерные данному видеорегистратору. Значение Dev ID можно найти в меню видеорегистратора "Display". По умолчанию это значение "88". В данном примере мы вводим "01", потому что таким является значение Dev ID для видеорегистратора с адресом (192.0.1.99).

Примечание: При использовании последовательного порта RS485 удостоверьтесь, чтобы каждый из видеорегистраторов имел отличный от других параметр Dev ID для того, чтобы пользователь имел возможность подключиться к соответствующему видеорегистратору.

Осталось только ввести IP адрес видеорегистратора "192.0.1.99" и сохранить настройки. По описанным выше шагам можно создать новых пользователей.

#### **Изменение**

Как изменить параметры пользователя, мы покажем, используя приведенный выше пример. Нам известно, что пользователь с именем "01" управляет видеорегистратором с адресом "192.0.1.99". Теперь попытаемся изменить этот видеорегистратор на новый с адресом "192.0.1.9". Подробная процедура выглядит следующим образом:

**1. Вводим имя пользователя:** в меню настроек пользователя, согласно рисунку 2.2.4, выбираем элемент "Modify". В информационной области экрана вводим имя пользователя "01", нажимаем【Enter】для подтверждения, как показано на рис. 2.2.7.

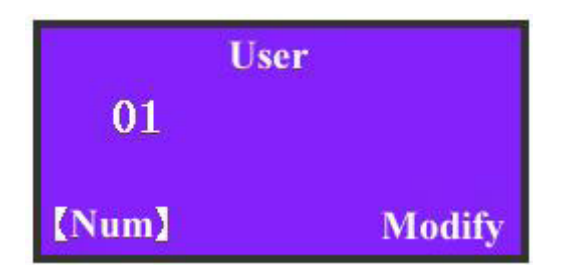

Рис. 2.2.7 Ввод имени пользователя

**2. Измененяем вид устройства:** Согласно рис. 2.2.8, на экране мы видим видеорегистратор в качестве исходного устройства для пользователя с именем "01". Если новым устройством тоже будет являться видеорегистратор, нажмите  $[2]$ ; если необходимо вписать другое устройство, нажмите  $\llbracket 1 \rrbracket$  (В настоящее время, только видеорегистратор можно выбрать в качестве устройства).

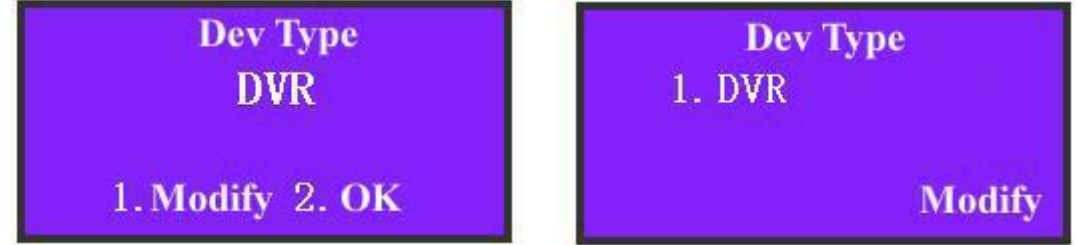

Рис. 2.2.8 Изменение вида устройства

**3. Измененяем имя устройства:** далее следуем указаниям на рисунках. Если необходимости в изменении нет, нажимаем【2】для подтверждения и переходим к следующей операции (рис. 2.2.9)

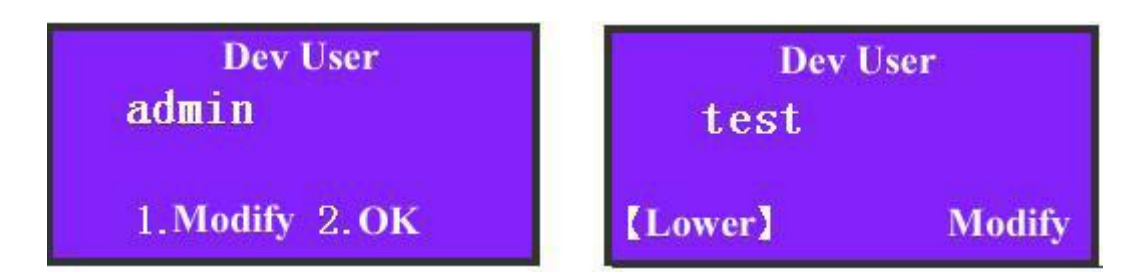

Рис 2.2.9 Изменение имени устройства

#### **4. Изменяем пароль устройства:** Рис. 2.2.10

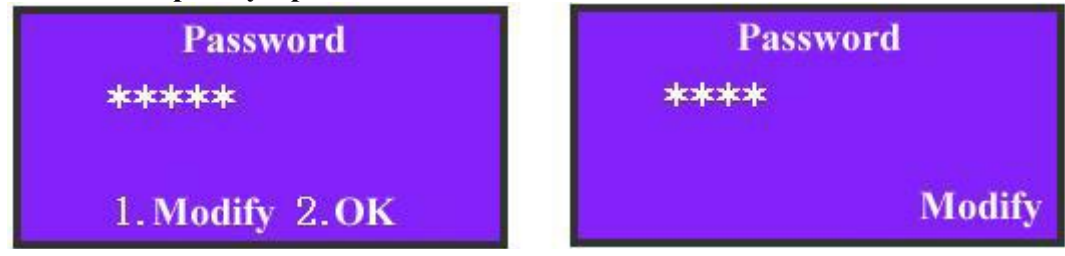

Fig 2.2.10 Изменение пароля устройства

**5. Изменяем идентификатор устройства:** Рис 2.2.11.

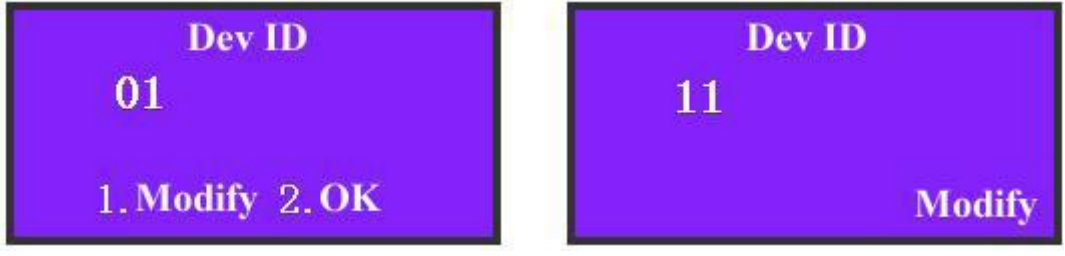

Fig 2.2.11 Изменение идентификатора устройства

**6. Изменяем IP адрес устройства:** Рис 2.2.12

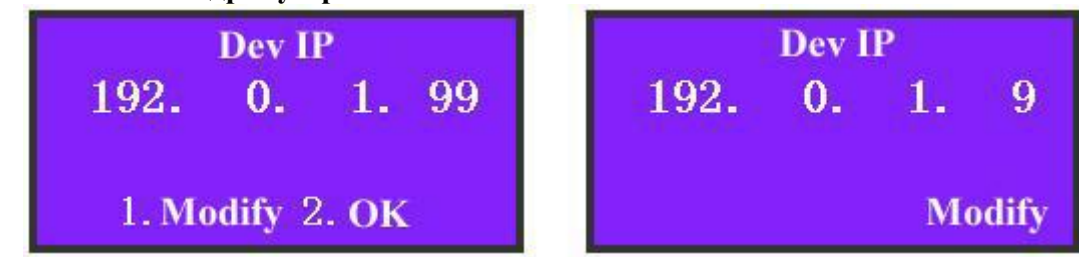

Fig 2.2.12 Изменение IP адреса устройства

### **7. Изменяем порт устройства:** Рис 2.2.13.

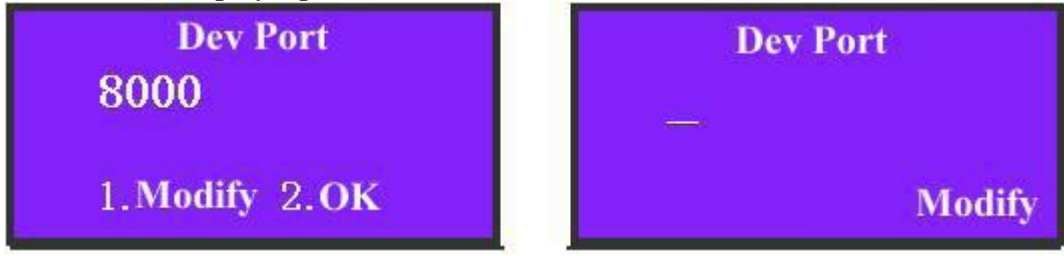

#### Рис 2.2.13 Изменение порта устройства

**8. Сохраняем изменения:** Нажатием 【1】сохраняем изменения для пользователя "01", как показано на рис. 2.2.14.

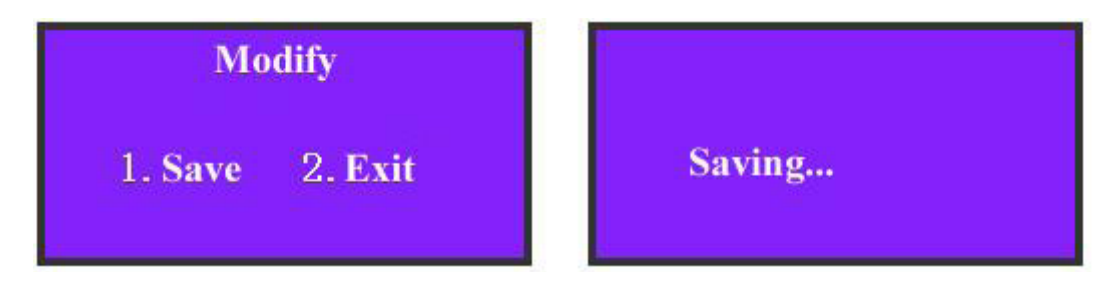

Рис 2.2.14 Сохранение изменений

#### **Удаление пользователя**

Введите имя удаляемого пользователя аналогично тому, как показано на рисунке, нажмите【Enter】для подтверждения, затем нажмите【1】чтобы удалить, либо【2】чтобы выйти. В сетевом режиме управления отобразится IP адрес устройства. В режиме использования последовательного порта отобразится идентификатор устройства, как показано на рис. 2.2.15

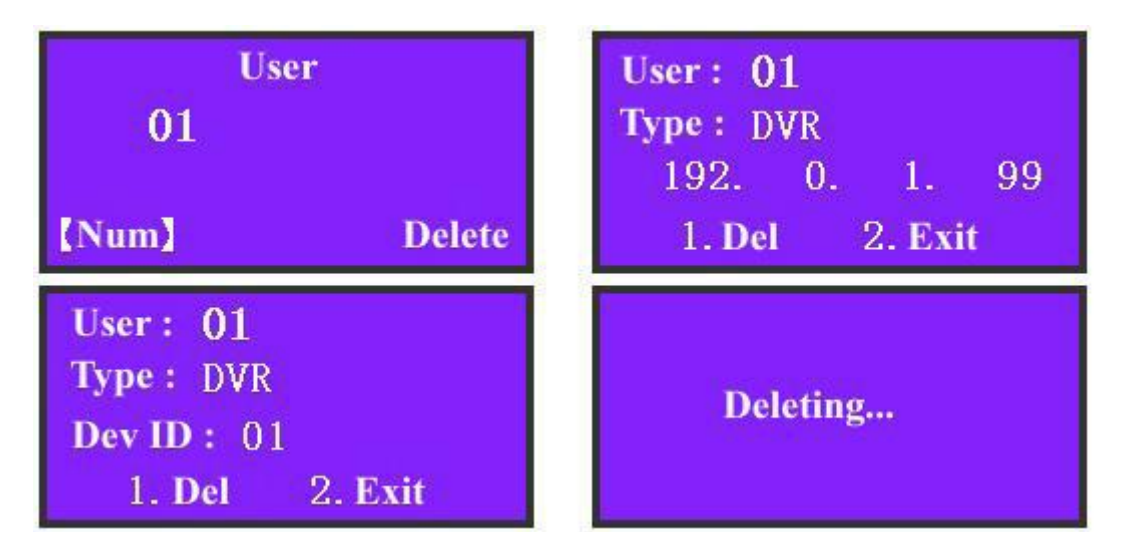

Рис 2.2.15 Удаление пользователя

#### **Запрос**

Выберите элемент меню "Query" для отображения информации о пользователе, нажмите  $\Box$ , чтобы перейти к предыдущему информационному блоку, либо  $\Box$ , чтобы перейти к следующему. В сетевом режиме управления отобразится IP адрес устройства. В режиме использования последовательного порта отобразится идентификатор устройства, как показано на рис. 2.2.16. Если в клавиатуре отсутствует информация о пользователе, система сообщит об этом через подсказку "Not Existing User"(«пользователь не существует»).

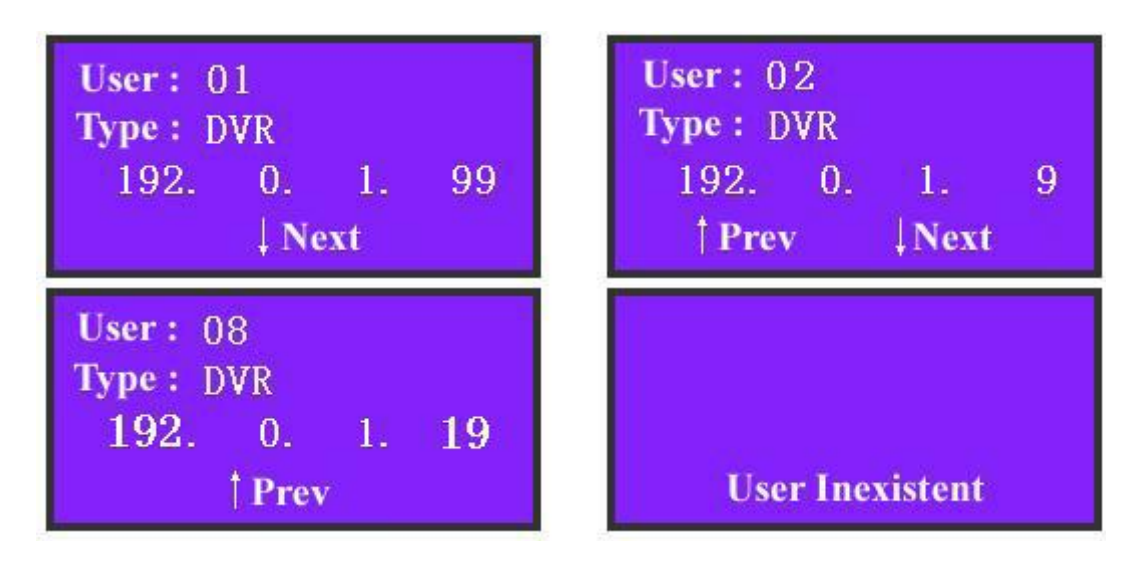

Рис. 2.2.16 Запрос информации о пользователе

### **Удалить всех**

При необходимости в удалении всех пользователей, нажмите элемент "DelAll" и затем 【1】для подтверждения, после чего все заведенные пользователи будут удалены. Нажмите 【2】если хотите выйти и вернуться в предыдущее меню. Его интерфейс изображен на рис. 2.2.17

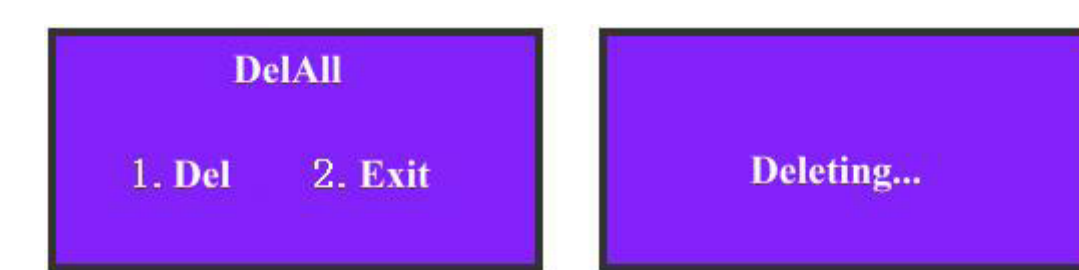

Рис. 2.2.17 Удаление всех пользователей

#### **2.2.3 Настройка Защиты**

<span id="page-19-0"></span>Выберите элемент "ArmCfg" в случае если настройки защиты отсутствуют, при этом экран будет отображать информацию, изображенную на рис. 2.2.18-1. Нажмите затем 【1】для настройки защиты, либо【2】для возврата и перехода к другому пользователю. Если настройки защиты уже имеются, экран будет отображать информацию аналогично рисунку 2.2.18-2. Нажмите затем【1】для удаления настроек, либо【2】для возврата и перехода к другому пользователю.

Для каждого пользователя операция настроек защиты или их удаления производится одинаково. После того, как вы завершите данную операцию для всех пользователей, нажмите  $\llbracket 2 \rrbracket$  для выхода из настроек защиты, как показано на рисунках 2.2.18-3 и 2.2.18-4.

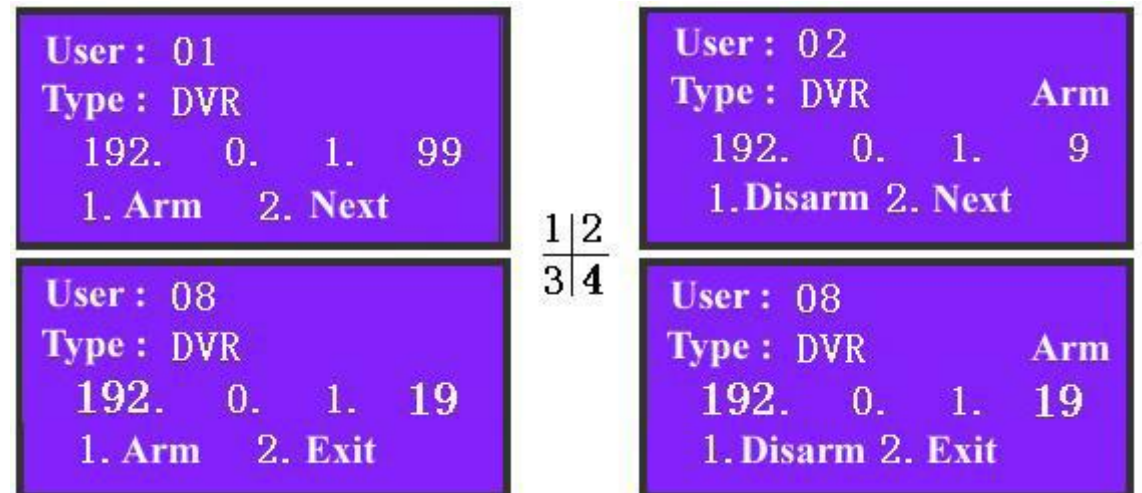

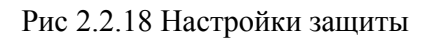

Закончив настройки защиты, нажмите кнопку [Menu] на клавиатуре, чтобы войти меню управления видеорегистратором, как показано ниже:

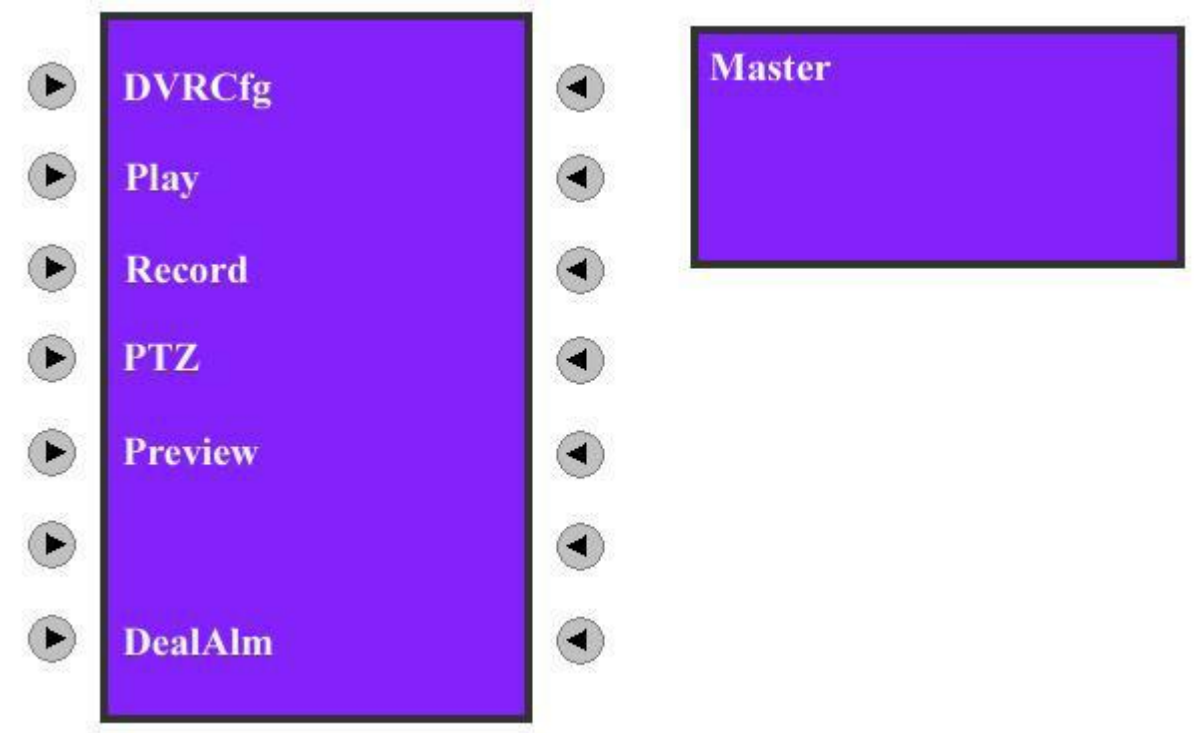

Выберите элемент "DealAlm" для того, чтобы зайти в меню ответа на тревожный сигнал, как показано на рис. 2.2.20:

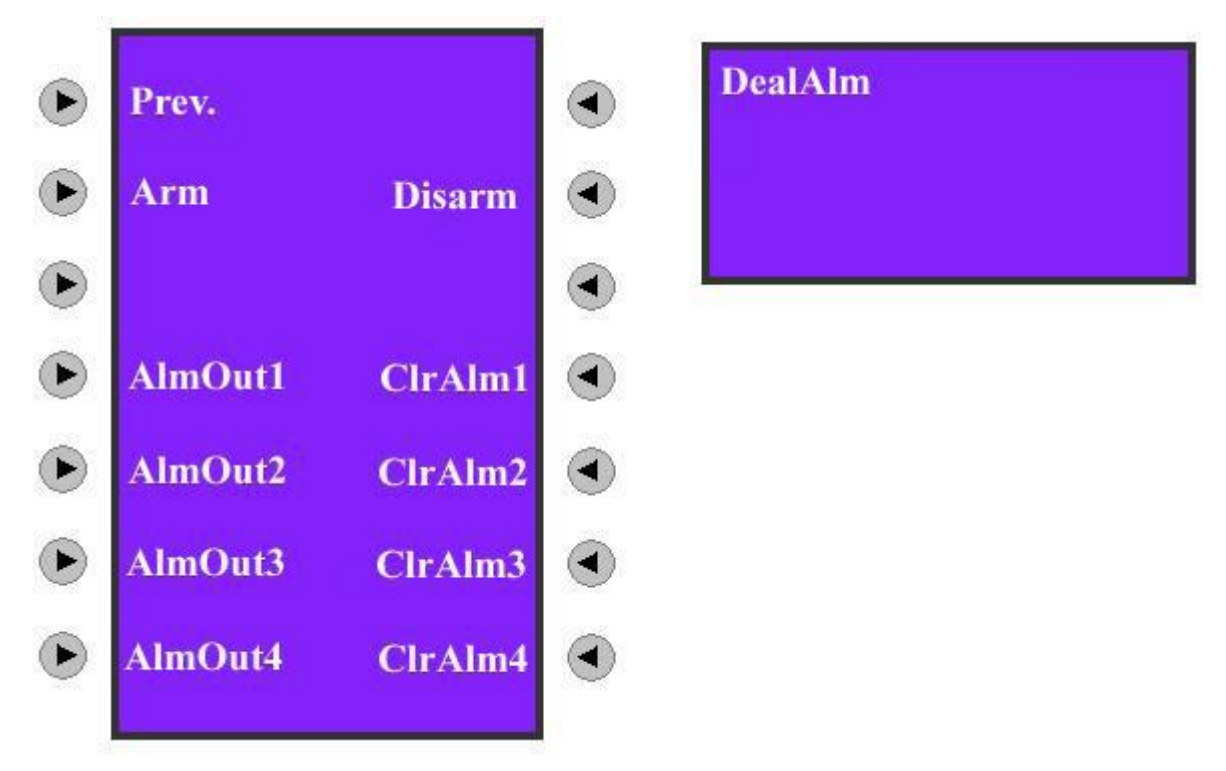

Рис. 2.2.20 Меню клавиатуры для ответа на тревожный сигнал видеорегистратора

В настройках защиты, согласно рис. 2.2.18, включение функции запуска путем выбора элемента "Arm" в меню изображенном на рис 2.2.20, позволит клавиатуре DS-1000KI улавливать и принимать тревожный сигнал от видеорегистратора. Заметьте, что в меню видеорегистратора должна быть выбрана опция "Upload to center" («загрузка в центр»), позволяющая видеорегистратору отправлять тревожный сигнал на клавиатуру. Принятую от видеорегистратора тревожную информацию клавиатуры выведет на информационную область экрана. На задней панели клавиатуры размещены 4 тревожных выхода, один из которых может быть выбран для приема соответствующего сигнала. Более подробно вопрос рассмотрен в разделе 2.3.6

В настоящее время клавиатура способна управлять тревожной информацией, принимаемой от 10 видеорегистраторов.

#### **2.3 Управление видеорегистратором**

<span id="page-21-0"></span>По завершении пользовательских настроек, можно выбрать имя одного из пользователей для управления привязанным к нему видеорегистратором.

Заметьте, что нельзя одновременно управлять видеорегистратором с передней панели видеорегистратора и клавиатуры.

#### <span id="page-21-1"></span>**2.3.1 Вход в меню управления видеорегистратором**

Нажмите кнопку **[ID]** для входа в следующее меню.

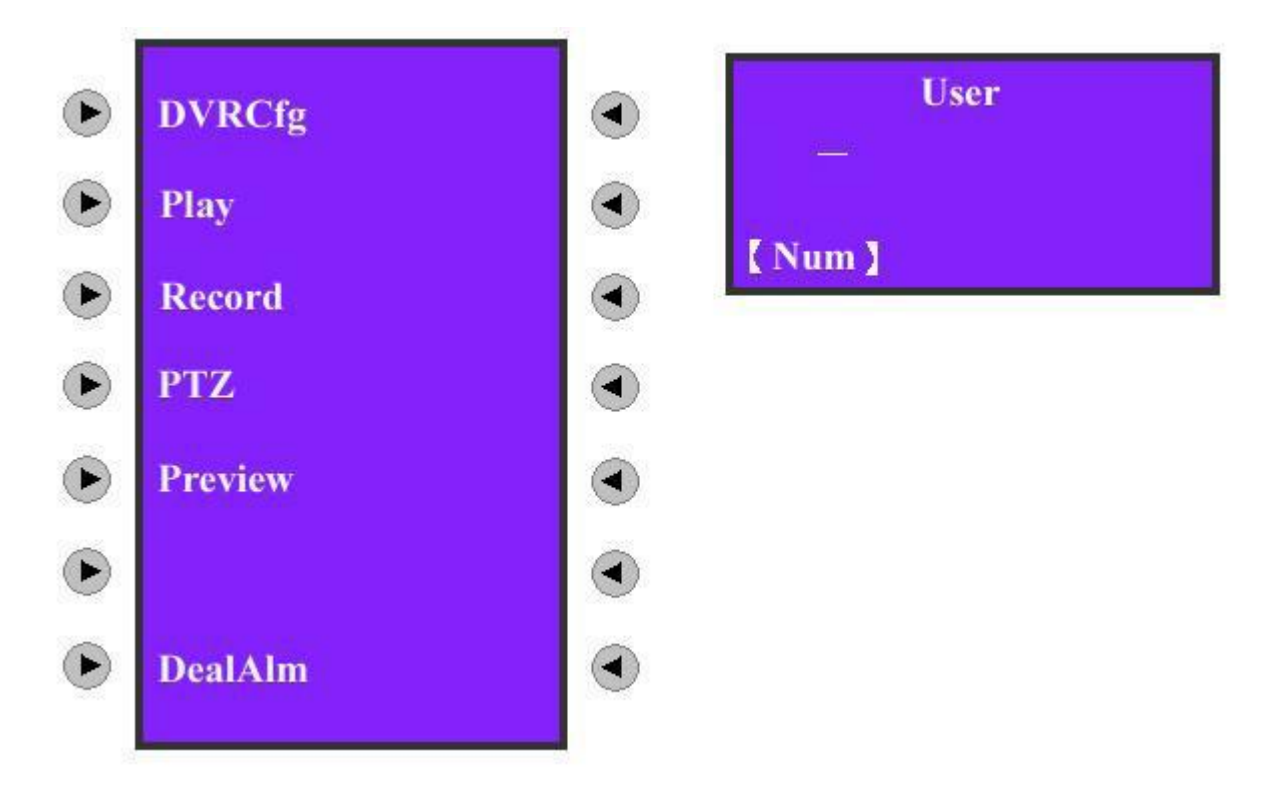

Рис. 2.3.1 Ввод имени пользователя

Если видеорегистратор находится в состоянии локального отображения (никто не ведет управление видеорегистратором с его передней панели или других клавиатур) и связь удовлетворительна, то после входа под соответствующим пользователем и подтверждения нажатием [Enter], станет доступно меню управление видеорегистратором, изображенное на рисунке 3.2. С помощью кнопки【\*】можно переключать режимы для ввода символов между 【Num】(цифры),【Lower】(строчные буквы) и【Upper】(заглавные буквы).

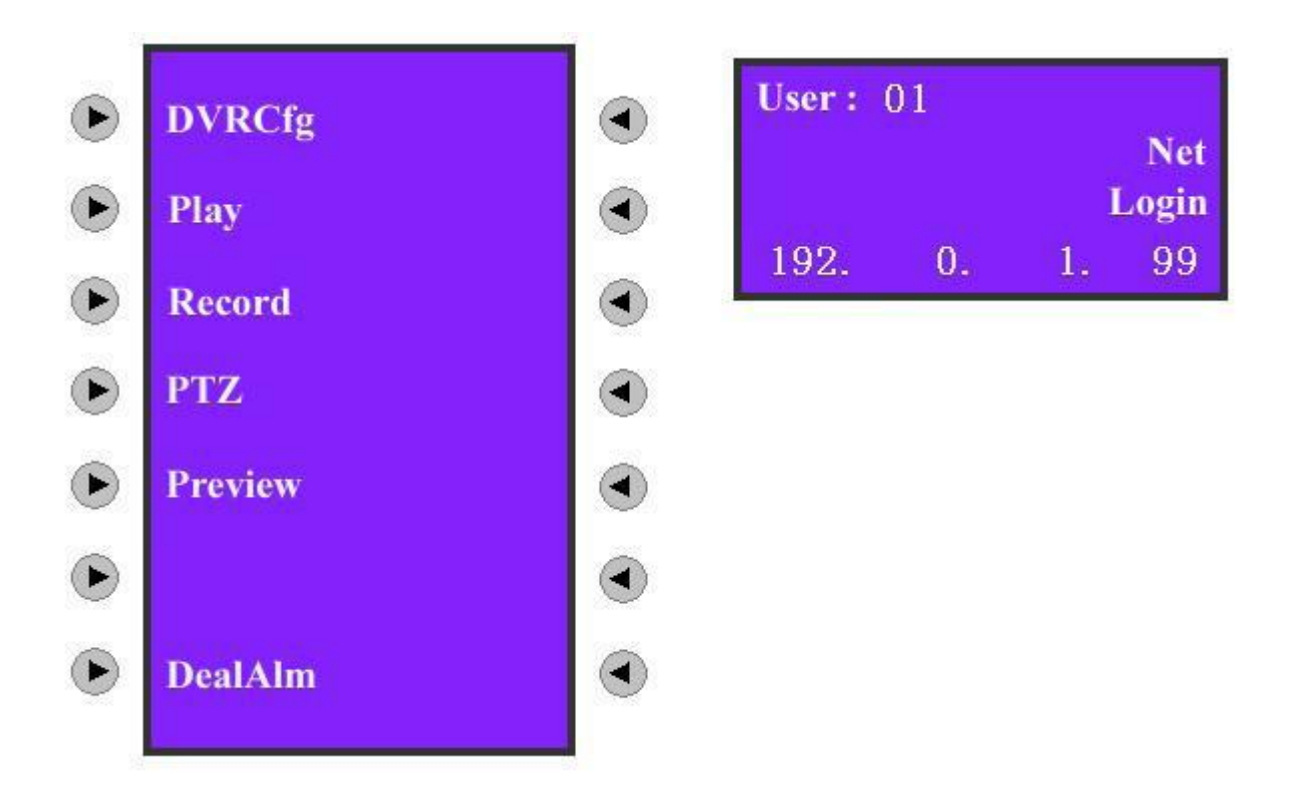

Рис. 2.3.2 Вход в меню управления видеорегистратором

После ввода имени пользователя и входа в меню соответствующего видеорегистратора, в сетевом режиме клавиатура отобразит IP адрес видеорегистратора, а в режиме использования последовательного порта его идентификатор.

#### <span id="page-23-0"></span>**2.3.2 Настройка видеорегистратора**

Выберите элемент "DVRCfg" для отображения информации аналогичной рис. 2.3.3

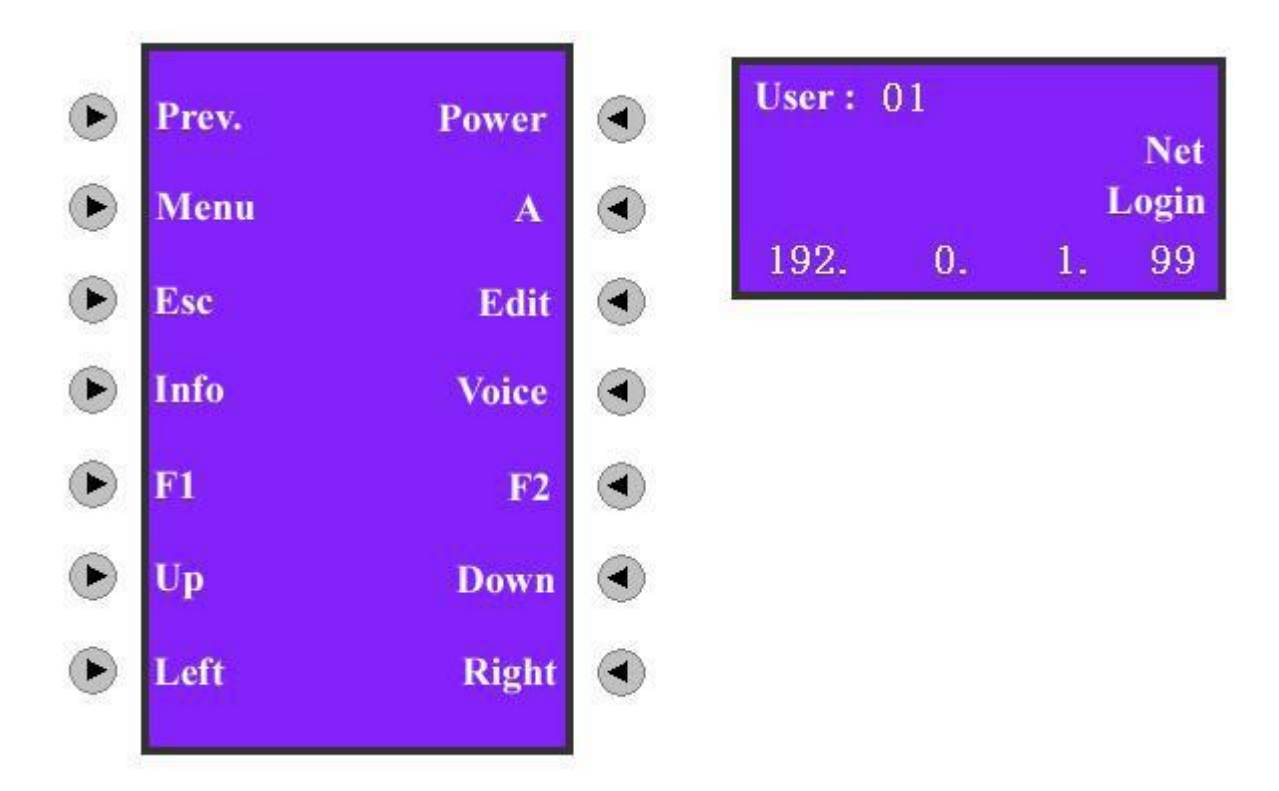

Рис 2.3.3 Меню настроек видеорегистратора

Элементы меню управления на клавиатуре аналогичны тем, которые доступны с передней панели видеорегистратора. Ниже приведено изображение меню и описание его элементов:

【Prev.】: Возврат к предыдущему меню клавиатуры.

【Power】: Включение питания видеорегистратора.

【Menu】: Переключает интерфейс работы с видеорегистратором, также может управлять щеткой в режиме PTZ.

【A】: Переключает различные режимы ввода, такие как цифры, заглавные и строчные символы.

【Esc】: Отменяет текущую операцию и возвращает предыдущее меню видеорегистратора.

【Edit】: В режиме редактирования удаляет неверные символы. В режиме отображения переключает каналы изображения.

【Info】: Отображает информацию о видеорегистраторе. (Зарезервировано)

【Voice】: Запускает функцию голосовых сообщений. (Зарезервировано)

【F1】: Включает и выключает звук при воспроизведении. В режиме PTZ включает и выключает свет. (Зарезервировано).

【F2】: Управляет дополнительными функциями в режиме PTZ (Зарезервировано).

【Up】: Позволяет выбрать нужный элемент меню.

【Down】: Позволяет выбрать нужный элемент меню.

【Left】: Позволяет перемещаться по элементам меню.

【Right】: Позволяет перемещаться по элементам меню.

## <span id="page-24-0"></span>**2.3.2 Воспроизведение видео**

Выберите элемент "Playback" (воспроизведение) согласно рис. 2.3.2 и войдите в меню изображенное на рис. 2.3.4.

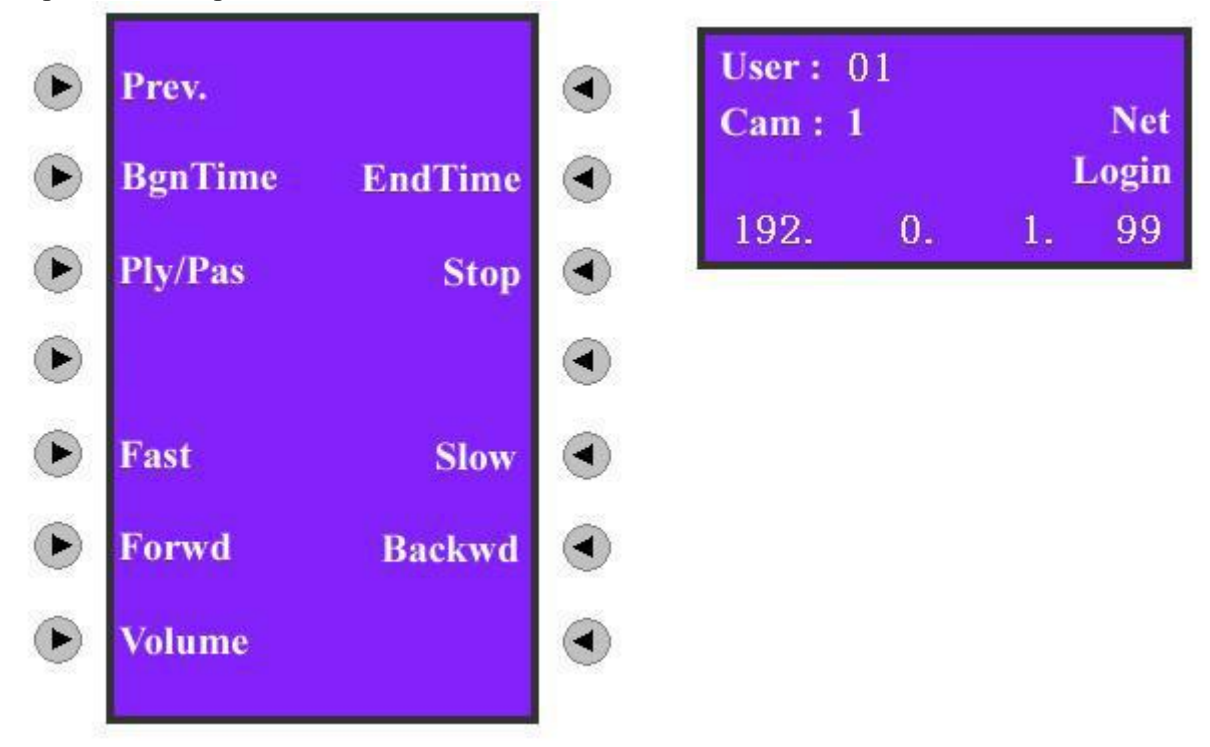

Рис. 2.3.4 Воспроизведение

Выберите "Begin Time" (начальное время) и "End Time" (конечное время), введите время начальное и конечное время, затем нажмите [Enter]. Видеорегистратор осуществит поиск и отобразит список удовлетворяющих временным критериям файлов в локальном меню. При выборе элемента "BgnTime" отобразится информация аналогичная рис. Fig 2.3.5-a. Введите "Year" (год), "Month" (месяц) и "Date" (день) в соответствии с тем, как показано на рис 2.3.5-c, нажмите【Enter】для подтверждения и введите параметры времени, соответственно "Hour" (час), "Minute" (минута) и "Second" (секунда). Обратите внимание, что любой параметр должен состоять из двух цифр. Например, в случае ввода «8:5:5am, July 25th, 2005», формат ввода будет: "05/07/25" и "08/05/05", а не "5/7/25" и "8/5/5". Подобным образом выберите "End Time" и установите конечное время. Нажмите【Enter】для запуска поиска удовлетворяющих этому времени файлов. Вернитесь в меню настроек видеорегистратора, согласно рис. 2.2.3, используя кнопки【Up】(вверх) и 【Down】(вниз) выберите один из  $\phi$ айлов и нажмите [Enter]. после чего вилеорегистратор запустит выбранный файл. В меню воспроизведения клавиатуры можно выбрать нужные элементы для запуска, паузы, остановки, ускоренного воспроизведения замедленного воспроизведения, перемотки вперед и назад, а также контроля громкости. При нажатии кнопок "Fast" (быстро) или "Slow" (медленно), скорость воспроизведения увеличится либо уменьшится вдвое. Максимально скорость воспроизведения можно увеличить или уменьшить в 16 раз. Нажатие кнопок "Forward" (вперед) и "Backward" (назад) позволяет переместиться на 30 секунд в соответствующем направлении. Используйте кнопки цифр или【Cam】для переключения канала.

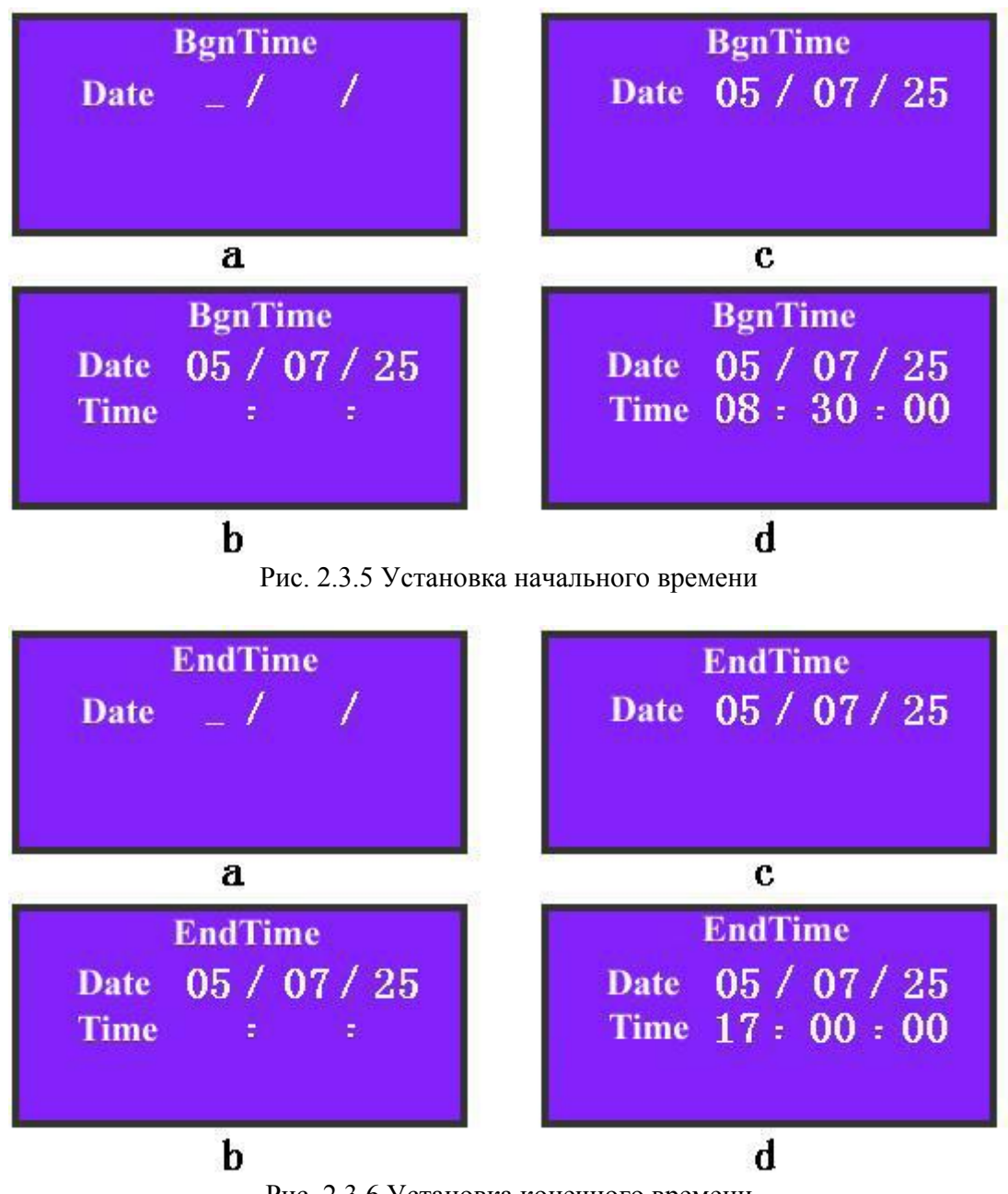

Рис. 2.3.6 Установка конечного времени

## <span id="page-26-0"></span>**2.3.3 Видеозапись в ручном режиме**

Выберите элемент "Record" (запись), согласно рис. 2.3.2, после чего на экране отобразится информация, показанная на рис 2.3.7. Через выбор нужных элементов можно управлять записью в ручном режиме, например, включать и выключать запись по одному или всем каналам. Для переключения канала используйте кнопки цифр или【Cam】. Для возвращения в предыдущее меню управления клавиатурой нажмите "Prev."

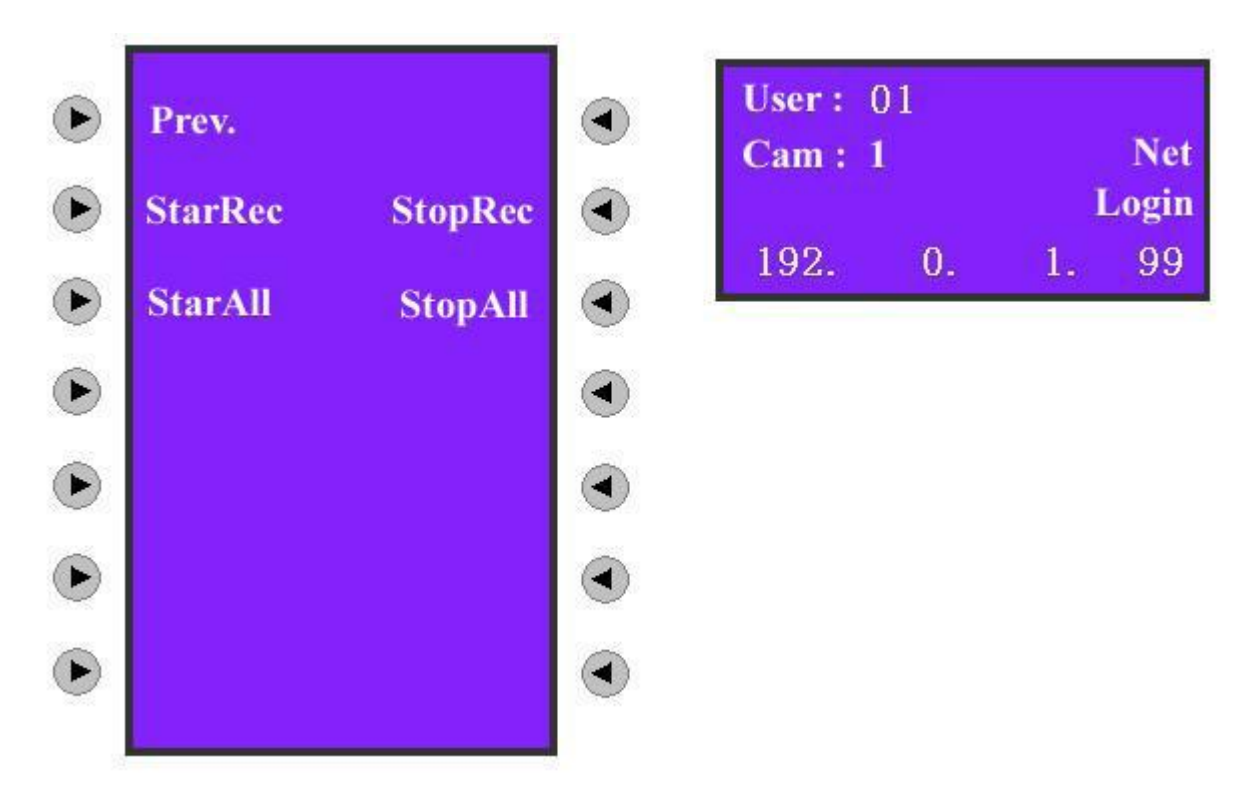

Рис. 2.3.7 Запись в ручном режиме

## <span id="page-27-0"></span>**2.3.4 Управление PTZ**

Выберите элемент "PTZ" согласно рис. 2.3.2, после чего на экране отобразится информация, показанная на рис 2.3.8:

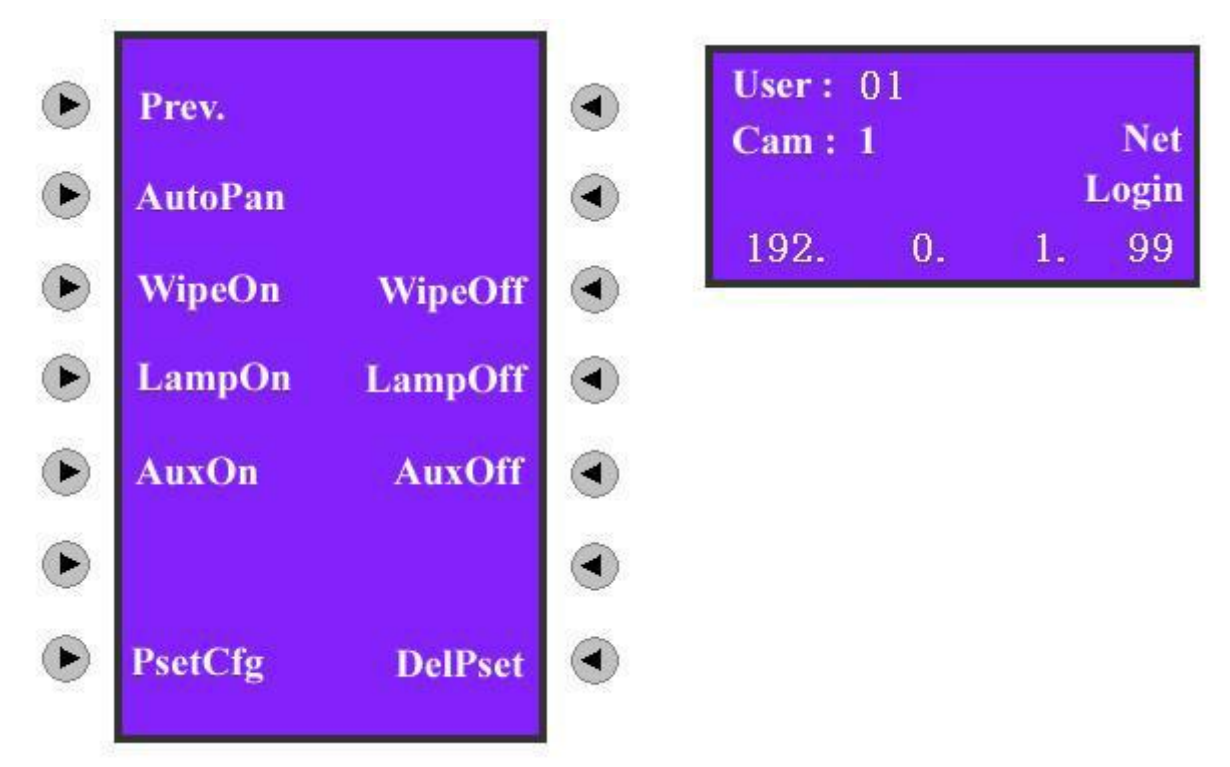

Рис. 2.3.8 Управление PTZ

С помощью выбора указанных элементов,【Focus】(фокус),【Iris】(объектив),【Zoom】 (приближение),【Shot】(кадр) и джойстика можно осуществлять управление PTZ видеорегистратора. Для переключения канала используйте кнопки цифр, либо 【Cam】 (цифра может быть любой в диапазоне 1-32; по умолчанию значение канала соответствует 1) Для возвращения в предыдущее меню управления клавиатурой нажмите "Prev." Выберите элемент "PsetCfg", введите номер предустановки PTZ и нажмите 【Enter】для сохранения. Для удаления предустановки PTZ используйте элемент "DelPset" с последующим подтверждением через нажатие【Enter】.

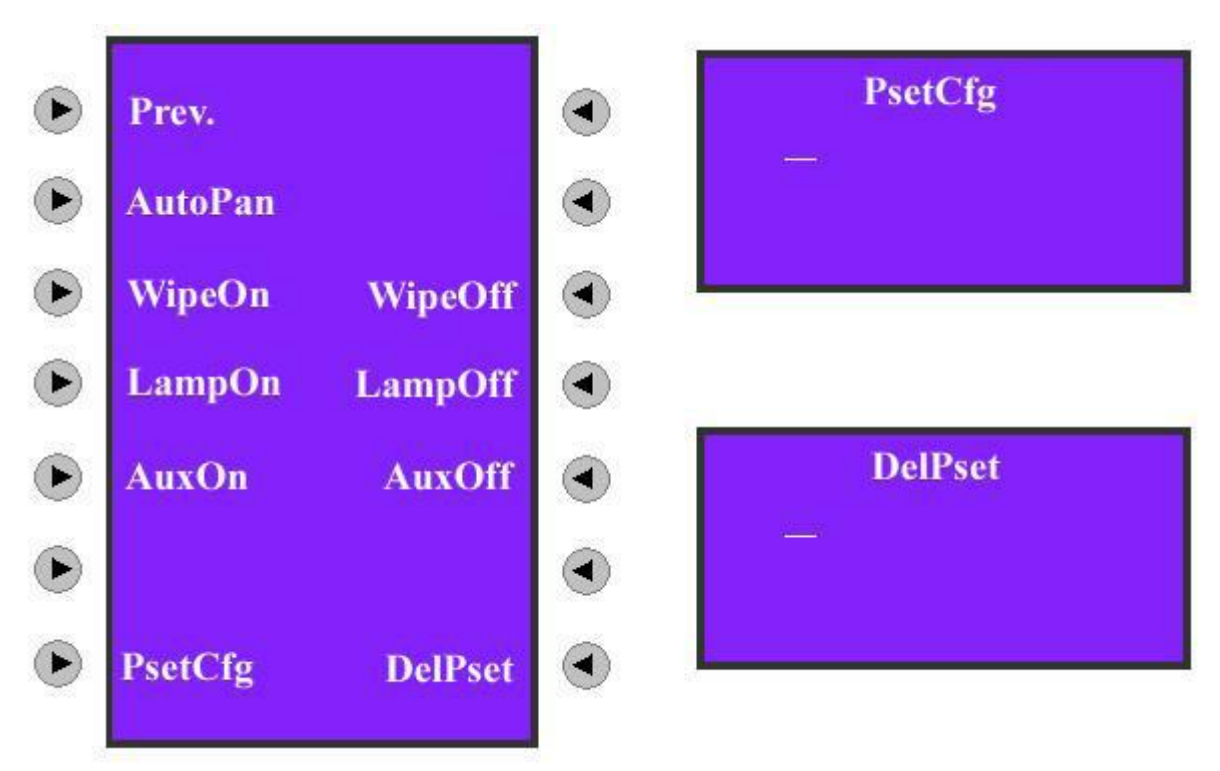

Рис 2.3.9 Настройка предустановок PTZ

**Примечание: Функция предустановок требует поддержки PTZ.**

## <span id="page-29-0"></span>**2.3.5 Отображение**

Выберите элемент "Preview" (отображение), как показано на рис. 2.3.2, для перехода в меню управления отображением, рис. 2.3.10.

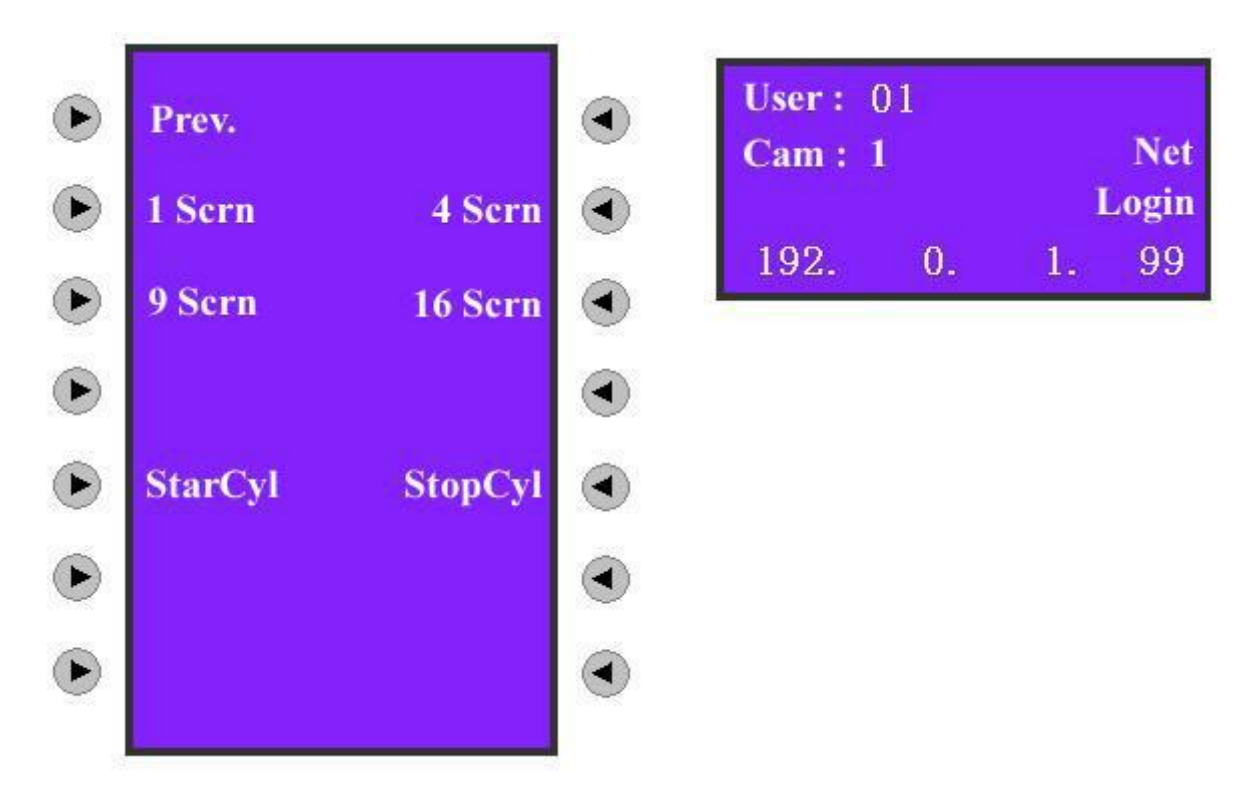

Рис. 2.3.10 Отображение

С помощью выбора указанных элементов можно производить выбор локального отображения видеорегистратора.

**Выбор режима отображения:** Существуют 4 режима отображения: 1 экранный, 4 экранный, 9 экранный и 16 экранный. Для выбора одного из них необходимо нажать соответствующую ему кнопку, рис. 2.3.10.

**Выбор камеры для отображения**: в режиме одноэкранного отображения нажмите [Cam] или любую цифру, введите номер канала в информационной области экрана (в настоящий момент можно вводить любое число в диапазоне 1-32. Если вводимое число больше 16, по умолчанию устанавливается 1 канал). Нажмите【Enter】для передачи страницы отображения другому каналу.

**Запуск циклического отображения:** при нажатии "StarCyl", видеорегистратор запустит циклическое отображение в соответствии с последовательностью отображения и интервалом переключений. Обратите внимание на то, что время переключения не должно устанавливаться равным значению "Never" (никогда).

**Остановка цикла отображения:** если необходимости в циклическом переключении между каналами нет, следует выбрать элемент "StopCyl" и нажать "Prev." для возвращения в меню управления клавиатурой.

### <span id="page-30-0"></span>**2.3.6 Работа с тревожными сигналами**

Выберите элемент "DealAlm", как показано на рис. 2.3.2, чтобы войти в меню управления тревожными сигналами:

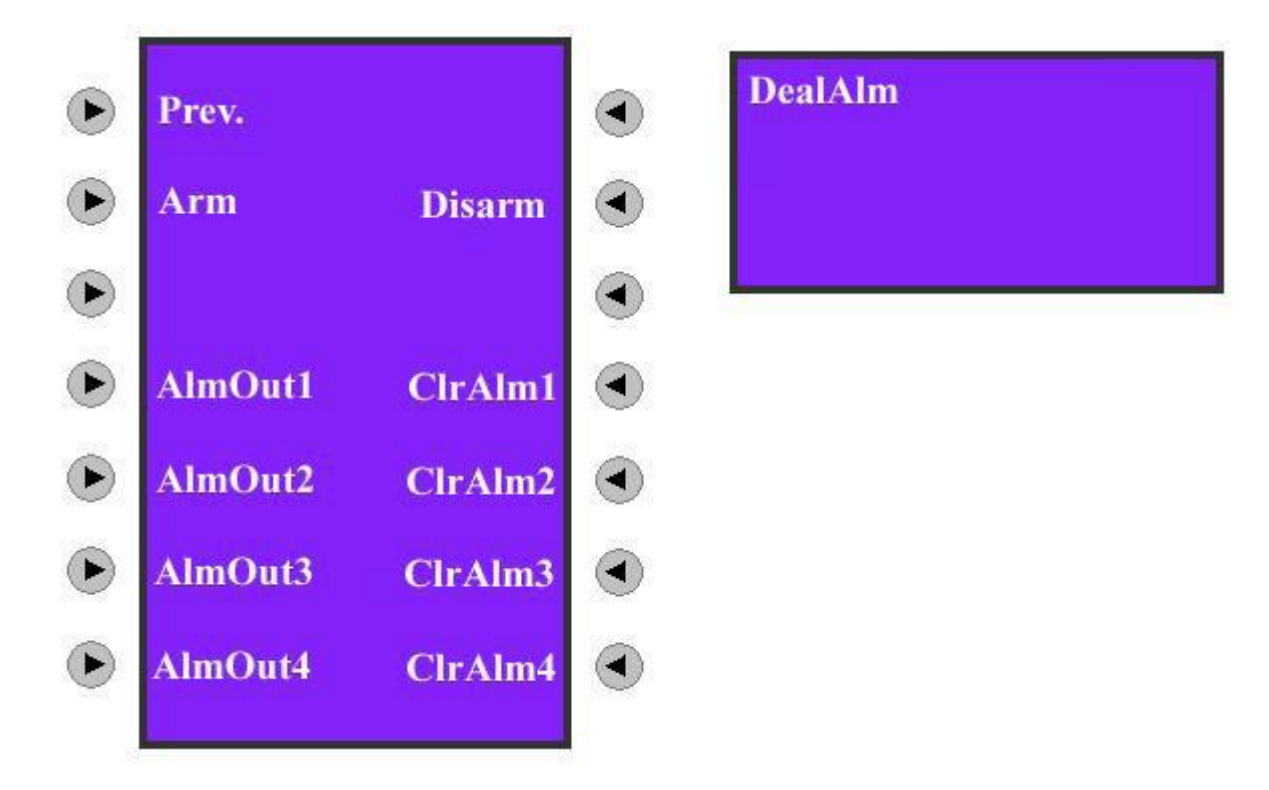

Рис. 2.3.11 Управление тревожными сигналами

Выбором элементов "Arm" (запуск) или "Disarm" (отключение) можно начать или остановить прием тревожной информации отправляемой видеорегистратором. Тревожная информация может предупреждать о: заслоне видимости, обнаружении движения, потере изображения или тревоге внешнего датчика.

Например, когда тревожная информация носит следующий характер:

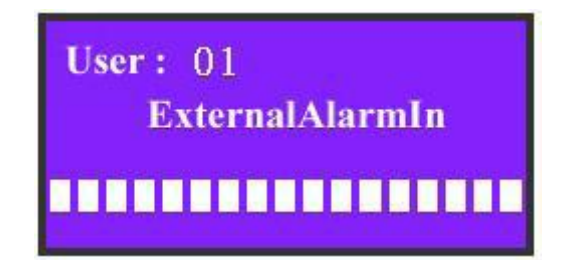

Рис. 2.3.12 Приход тревоги внешнего датчика

это значит, тревога сработала по всем 16 датчикам.

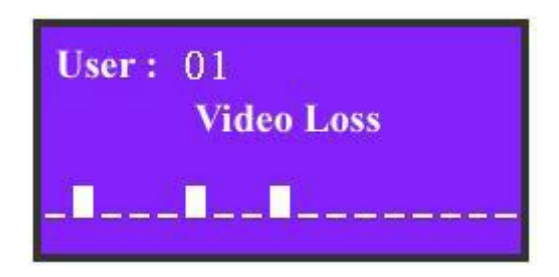

Рис. 2.3.13 Тревога потери изображения

В ситуации, приведенной на рис. 2.3.13 было потеряно видеоизображение на 2м, 6м и 9м каналах.

# <span id="page-32-0"></span>**2.4 Дополнительная информация**

## <span id="page-32-1"></span>**2.4.1 Блокировка клавиатуры**

При нажатии кнопки【】клавиатура блокируется. При последующем нажатии любой кнопки появится сообщение "Password" (пароль), как показано на рис. 2.5.1. Для разблокирования клавиатуры необходимо ввести правильный пароль. Необходимый для разблокирования пароль идентичен паролю на вход в управление клавиатурой (по умолчанию заводской пароль соответствует 111 для администратора и 222 для оператора). Необходимо повторно ввести пароль, когда клавиатура блокируется.

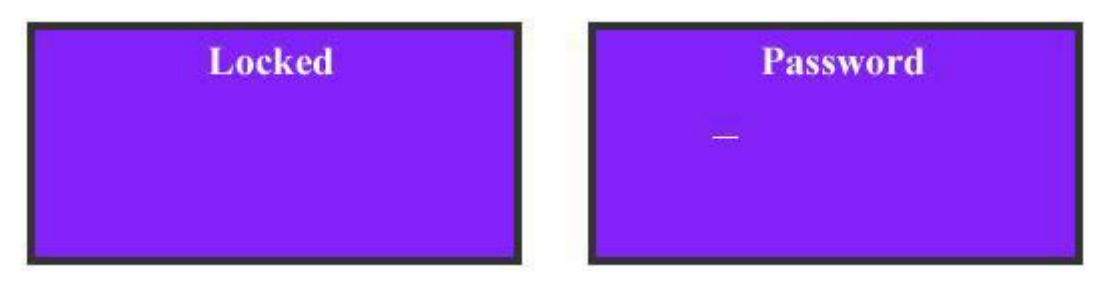

Рис. 2.5.1 Блокирование / разблокирование клавиатуры

## <span id="page-33-0"></span>**2.5 Обновление прошивки клавиатуры**

Обшивку для клавиатуры DS-1000KI можно обновить по сети. В меню настроек клавиатуры войдите в режим обновления и введите IP адрес компьютера, на диске которого хранится обшивка, клавиатура подключится к компьютеру и скачает обшивку.

## <span id="page-33-1"></span>**2.5.1 Настройка FTP сервера**

Программное обеспечение FTP сервера работает на одном компьютере Загрузить программное обеспечение можно через Интернет. Будем использовать wftpd32.exe в качестве примера:

1. Запустите wftpd32.exe (программное обеспечение FTP сервера).

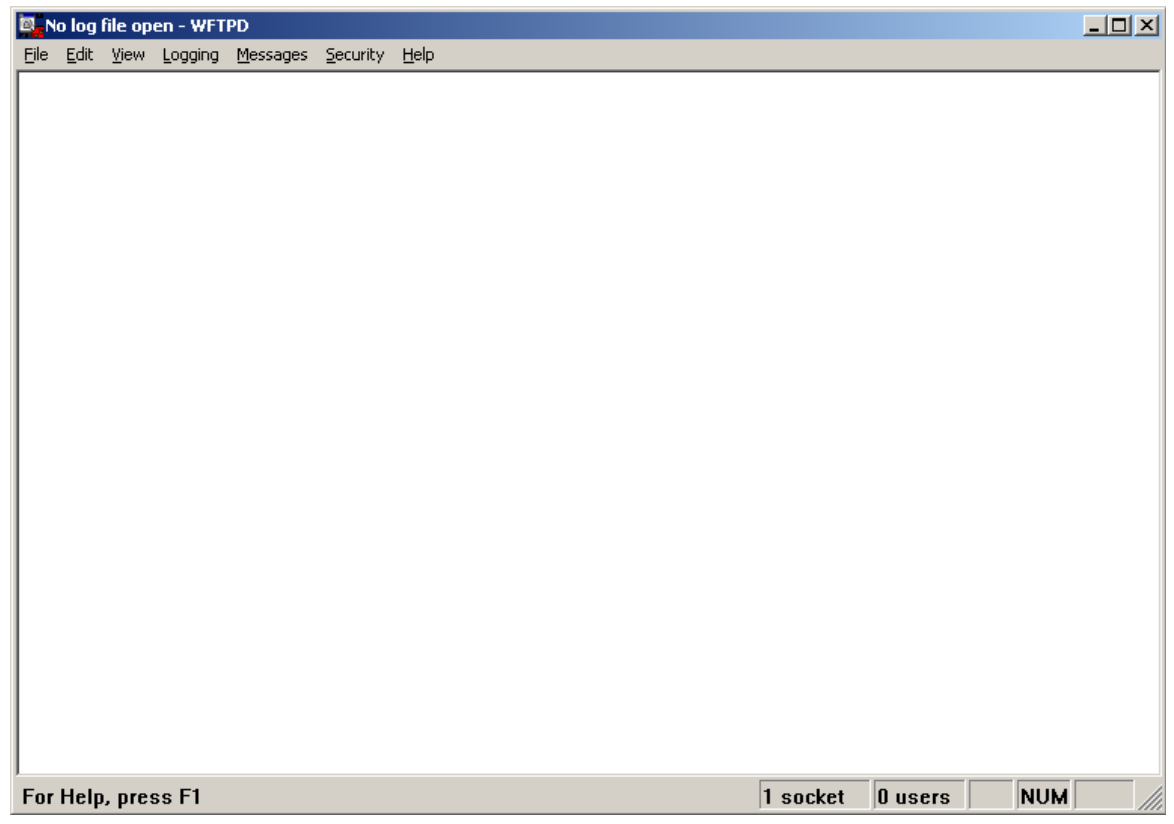

2. Выберите элемент меню "Logging" (ведение логов), далее элемент подменю Log Options (опции логов) и произведите выбор следующим образом:

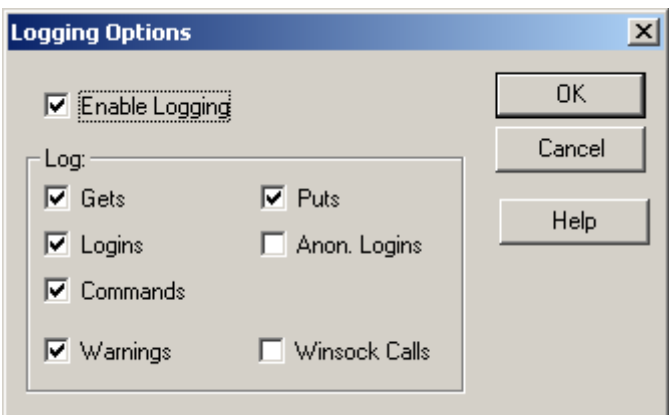

3. Выберите "User/rights" (пользователи/права) под элементом меню "Security" (безопасность) . Появится следующее диалоговое меню:

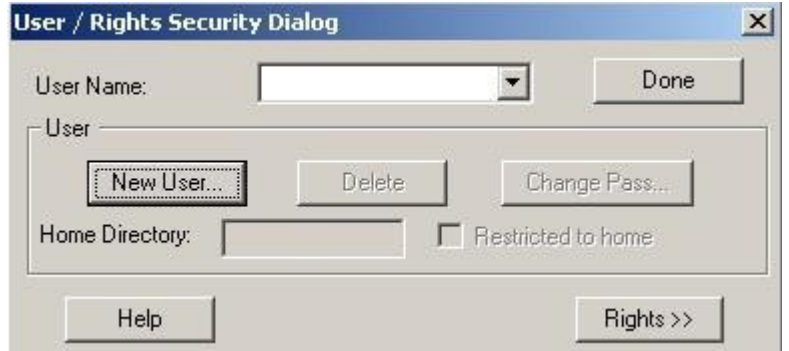

4. Создайте нового пользователя. Для этого выберите элемент "New User". Появится диалоговое окно нового пользователя. Введите имя нового пользователя "Target" и нажмите ОК.

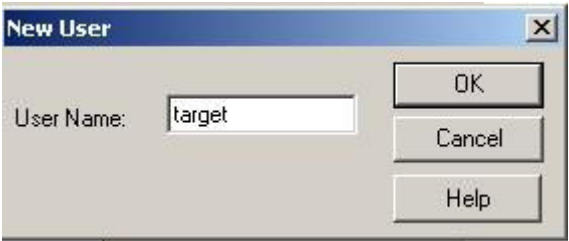

5. В окне пароля введите пароль «target» в окне "New Password" (новый пароль) и "Verify Password" (подтверждение пароля). Нажмите ОК для выхода из окна.

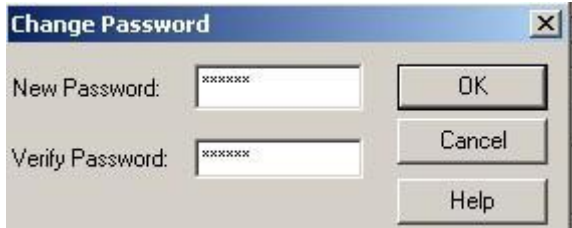

6. В диалоговом окне " User/Rights Security" выберите "target" в качестве значения для элемента "New User". В окне редактирования "Home Directory" (домашний каталог) введите адрес, по которому находится файл прошивки (digicap). Затем нажмите "Done" (готово) для того, чтобы выйти. В данном примере мы поместили файл в каталог по адресу: "C:\firmware".

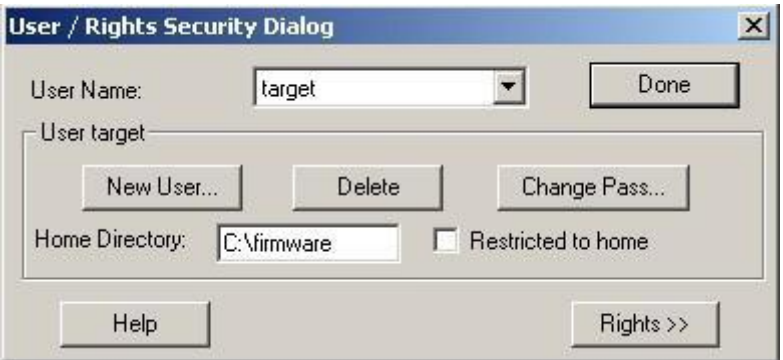

7. В следующий раз уже не будет необходимости производить описанные настройки. Достаточно будет дважды щелкнуть по "wftpd32.exe", чтобы обновить прошивку.

## <span id="page-36-0"></span>**2.5.2 Обновление прошивки**

Удостоверьтесь, чтобы DS-1000KI и компьютер с обшивкой находились в одной подсети. Для проверки можно использовать команду Ping.

Войдите в меню системных настроек клавиатуры:

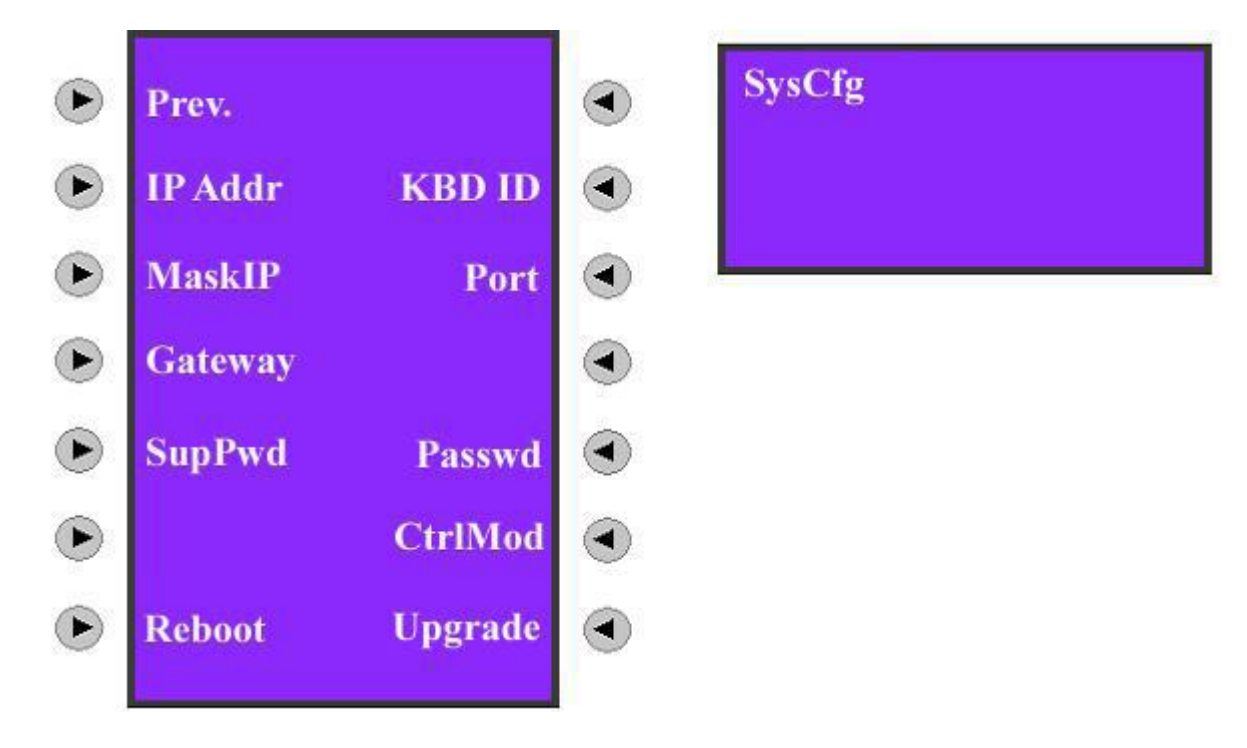

Нажмите кнопку "Upgrade" (обновить), введите IP адрес компьютера, клавиатура подключится к компьютеру и попытается по сети скачать файл подшивки.

# **Приложение A: Спецификация**

Режим использования последовательного порта

Выходы реле 4 выхода Источник питания DC +5V/6A Потребляемая мощность 6В Диапазон рабочих температур  $-10^{\circ}\text{C}-+55^{\circ}\text{C}$ Диапазон влажности 10%--90% Размеры 360мм\*190мм\*55мм  $\text{Bec}$  2.4 Kr

<span id="page-37-0"></span>Режим управления Использование последовательного порта RS-485 (Port A) Сетевой режим (UTP Port) Интерфейс связи 1 сетевой порт RJ45 10M/100M UTP, 1 порт RJ45 RS-232, 2 порта RS-485 (Port B зарезервирован) 1 переключатель для выбора между полнодуплексным и полудуплексным режимами SW = 00000000 и SW = 11000000 соответственно. Полудуплексный режим установлен по умолчанию

# **Приложение B: Поиск неисправности**

<span id="page-38-0"></span>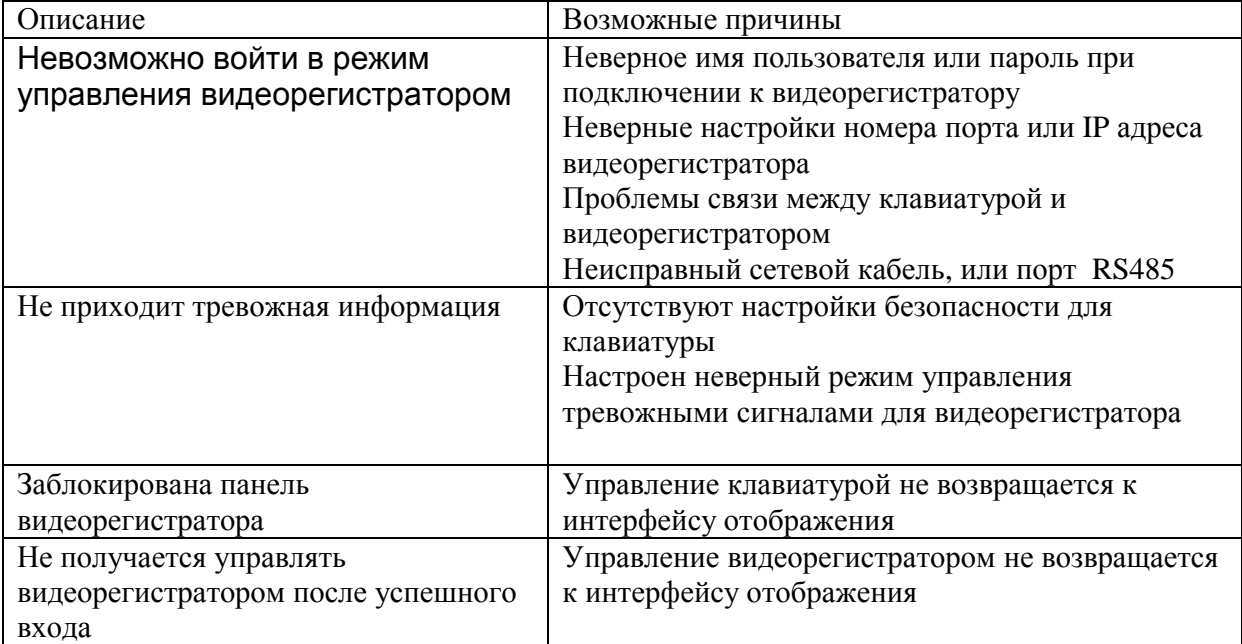

# **Appendix C: Заметки**

<span id="page-39-0"></span>1) Клавиатура должна располагаться в достаточно вентилируемом месте.

2) Клавиатура должна работать в диапазоне приемлемой температуры и влажности.

3) Избегайте контакта жидкокристаллического экрана и твердых предметов.

4) Следите за тем, чтобы на клавиатуру не попадала вода или другая жидкость, чтобы предотвратить короткое замыкание или коррозию.